# **Sun N1 System Manager 1.3 Operating System Provisioning Guide**

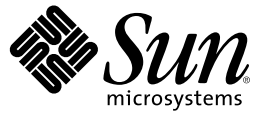

Sun Microsystems, Inc. 4150 Network Circle Santa Clara, CA 95054 U.S.A.

Part No: 819–5137 April 2006

Copyright 2006 Sun Microsystems, Inc. 4150 Network Circle, Santa Clara, CA 95054 U.S.A. All rights reserved.

Sun Microsystems, Inc. has intellectual property rights relating to technology embodied in the product that is described in this document. In particular, and without limitation, these intellectual property rights may include one or more U.S. patents or pending patent applications in the U.S. and in other countries.

U.S. Government Rights – Commercial software. Government users are subject to the Sun Microsystems, Inc. standard license agreement and applicable provisions of the FAR and its supplements.

This distribution may include materials developed by third parties.

Parts of the product may be derived from Berkeley BSD systems, licensed from the University of California. UNIX is a registered trademark in the U.S. and other countries, exclusively licensed through X/Open Company, Ltd.

Sun, Sun Microsystems, the Sun logo, the Solaris logo, the Java Coffee Cup logo, docs.sun.com, Java, and Solaris are trademarks or registered trademarks of Sun Microsystems, Inc. in the U.S. and other countries. All SPARC trademarks are used under license and are trademarks or registered trademarks of SPARC International, Inc. in the U.S. and other countries. Products bearing SPARC trademarks are based upon an architecture developed by Sun Microsystems, Inc.

The OPEN LOOK and Sun™ Graphical User Interface was developed by Sun Microsystems, Inc. for its users and licensees. Sun acknowledges the pioneering efforts of Xerox in researching and developing the concept of visual or graphical user interfaces for the computer industry. Sun holds a non-exclusive license from Xerox to the Xerox Graphical User Interface, which license also covers Sun's licensees who implement OPEN LOOK GUIs and otherwise comply with Sun's written license agreements.

Products covered by and information contained in this publication are controlled by U.S. Export Control laws and may be subject to the export or import laws in other countries. Nuclear, missile, chemical or biological weapons or nuclear maritime end uses or end users, whether direct or indirect, are strictly prohibited. Export or reexport to countries subject to U.S. embargo or to entities identified on U.S. export exclusion lists, including, but not limited to, the denied persons and specially designated nationals lists is strictly prohibited.

DOCUMENTATION IS PROVIDED "AS IS" AND ALL EXPRESS OR IMPLIED CONDITIONS, REPRESENTATIONS AND WARRANTIES, INCLUDING ANY IMPLIED WARRANTY OF MERCHANTABILITY, FITNESS FOR A PARTICULAR PURPOSE OR NON-INFRINGEMENT, ARE DISCLAIMED, EXCEPT TO THE EXTENT THAT SUCH DISCLAIMERS ARE HELD TO BE LEGALLY INVALID.

Copyright 2006 Sun Microsystems, Inc. 4150 Network Circle, Santa Clara, CA 95054 U.S.A. Tous droits réservés.

Sun Microsystems, Inc. détient les droits de propriété intellectuelle relatifs à la technologie incorporée dans le produit qui est décrit dans ce document. En particulier, et ce sans limitation, ces droits de propriété intellectuelle peuvent inclure un ou plusieurs brevets américains ou des applications de brevet en attente aux Etats-Unis et dans d'autres pays.

Cette distribution peut comprendre des composants développés par des tierces personnes.

Certaines composants de ce produit peuvent être dérivées du logiciel Berkeley BSD, licenciés par l'Université de Californie. UNIX est une marque déposée aux Etats-Unis et dans d'autres pays; elle est licenciée exclusivement par X/Open Company, Ltd.

Sun, Sun Microsystems, le logo Sun, le logo Solaris, le logo Java Coffee Cup, docs.sun.com, Java et Solaris sont des marques de fabrique ou des marques déposées de Sun Microsystems, Inc. aux Etats-Unis et dans d'autres pays. Toutes les marques SPARC sont utilisées sous licence et sont des marques de fabrique ou des marques déposées de SPARC International, Inc. aux Etats-Unis et dans d'autres pays. Les produits portant les marques SPARC sont basés sur une architecture développée par Sun Microsystems, Inc.

L'interface d'utilisation graphique OPEN LOOK et Sun a été développée par Sun Microsystems, Inc. pour ses utilisateurs et licenciés. Sun reconnaît les efforts de pionniers de Xerox pour la recherche et le développement du concept des interfaces d'utilisation visuelle ou graphique pour l'industrie de l'informatique. Sun détient une licence non exclusive de Xerox sur l'interface d'utilisation graphique Xerox, cette licence couvrant également les licenciés de Sun qui mettent en place l'interface d'utilisation graphique OPEN LOOK et qui, en outre, se conforment aux licences écrites de Sun.

Les produits qui font l'objet de cette publication et les informations qu'il contient sont régis par la legislation américaine en matière de contrôle des exportations et peuvent être soumis au droit d'autres pays dans le domaine des exportations et importations. Les utilisations finales, ou utilisateurs finaux, pour des armes nucléaires, des missiles, des armes chimiques ou biologiques ou pour le nucléaire maritime, directement ou indirectement, sont strictement interdites. Les exportations ou réexportations vers des pays sous embargo des Etats-Unis, ou vers des entités figurant sur les listes d'exclusion d'exportation américaines, y compris, mais de manière non exclusive, la liste de personnes qui font objet d'un ordre de ne pas participer, d'une façon directe ou indirecte, aux exportations des produits ou des services qui sont régis par la legislation américaine en matière de contrôle des exportations et la liste de ressortissants spécifiquement designés, sont rigoureusement interdites.

LA DOCUMENTATION EST FOURNIE "EN L'ETAT" ET TOUTES AUTRES CONDITIONS, DECLARATIONS ET GARANTIES EXPRESSES OU TACITES SONT FORMELLEMENT EXCLUES, DANS LAMESURE AUTORISEE PAR LA LOI APPLICABLE, Y COMPRIS NOTAMMENT TOUTE GARANTIE IMPLICITE RELATIVE A LA QUALITE MARCHANDE, A L'APTITUDE A UNE UTILISATION PARTICULIERE OU A L'ABSENCE DE CONTREFACON.

# Contents

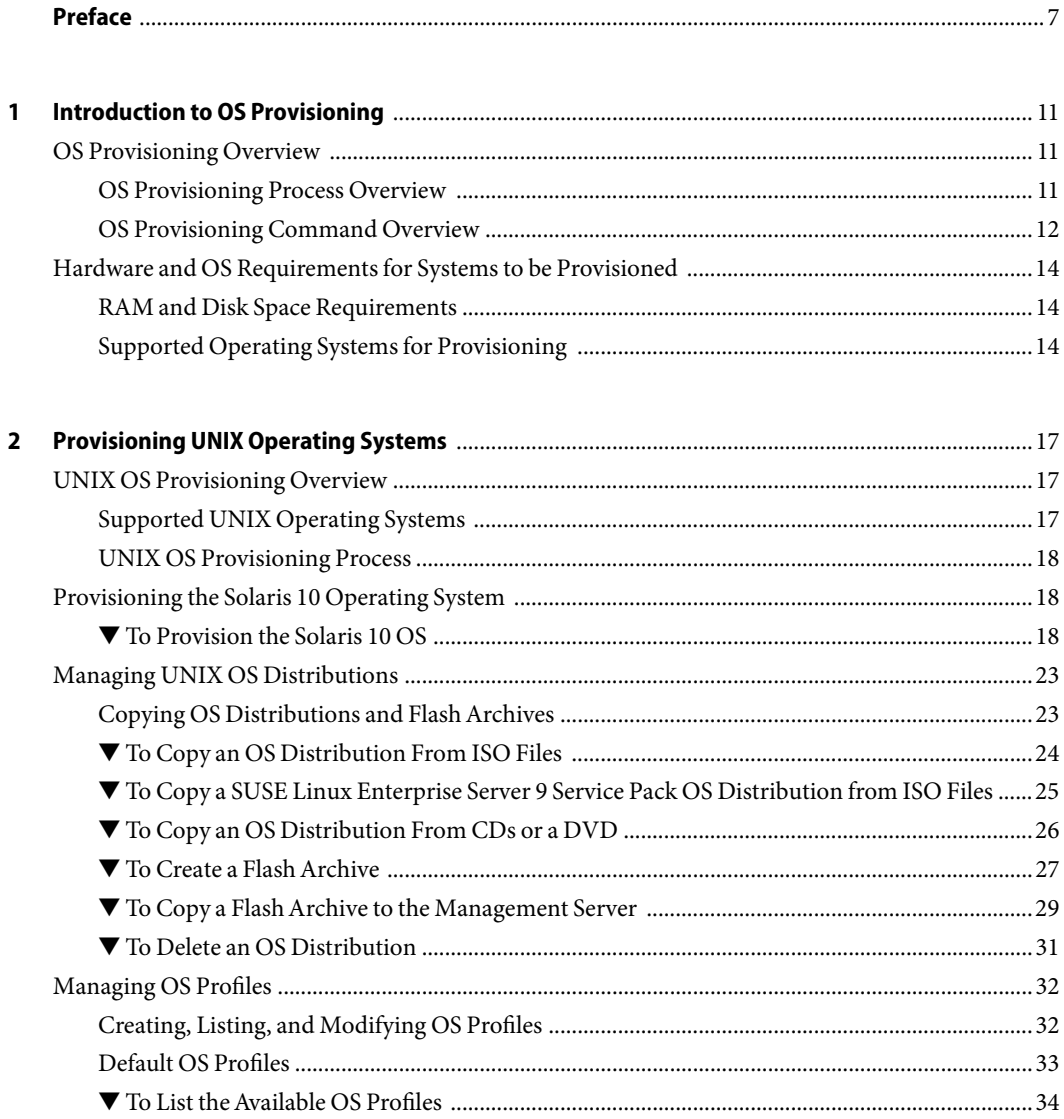

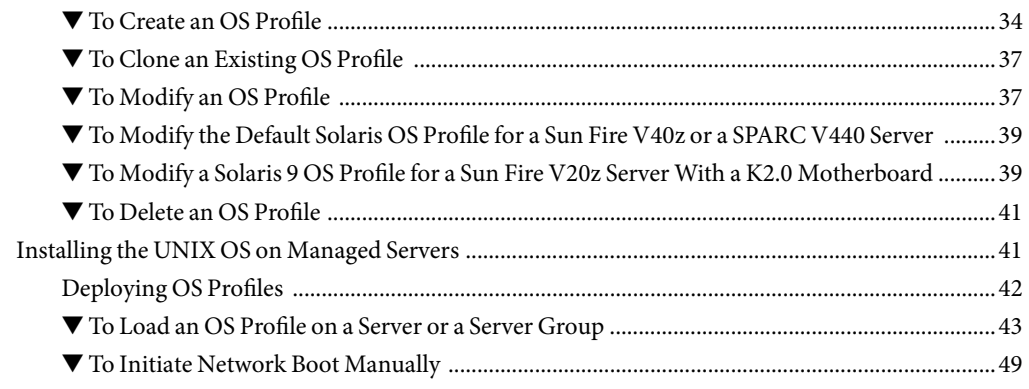

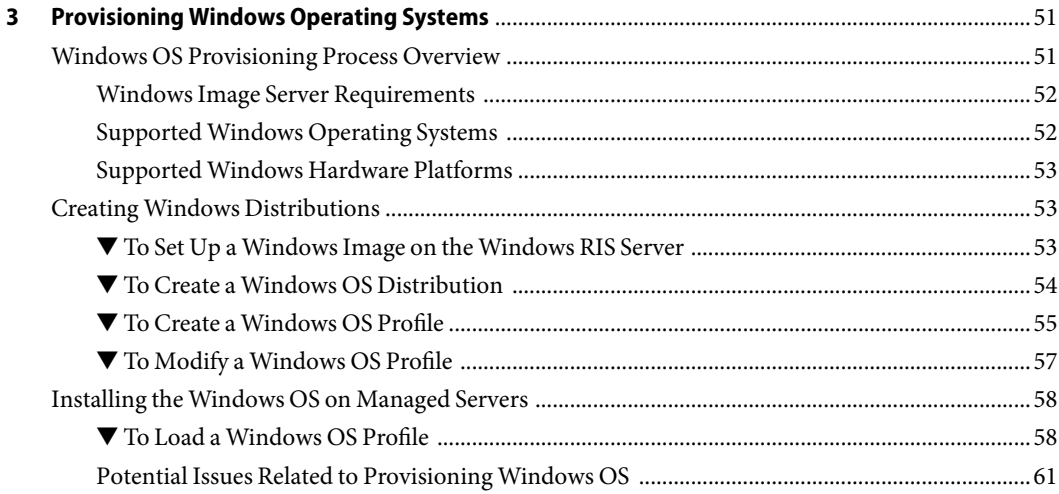

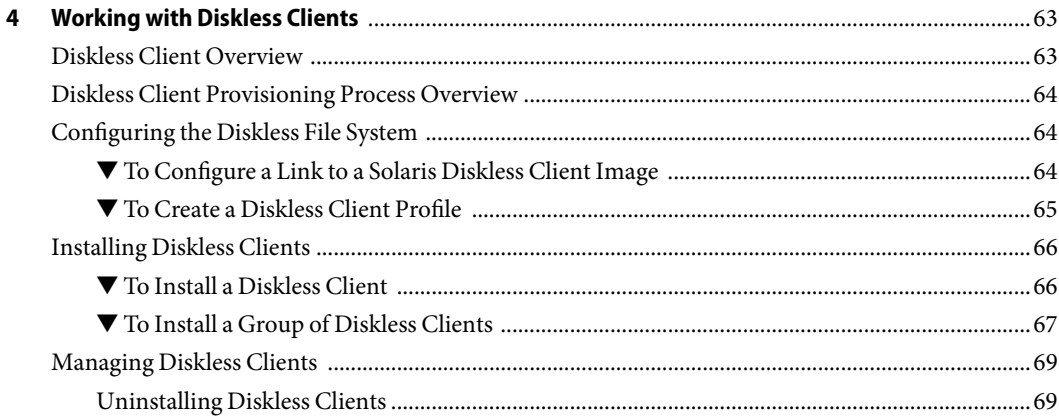

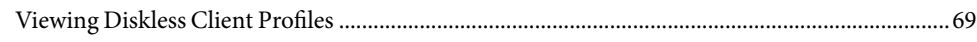

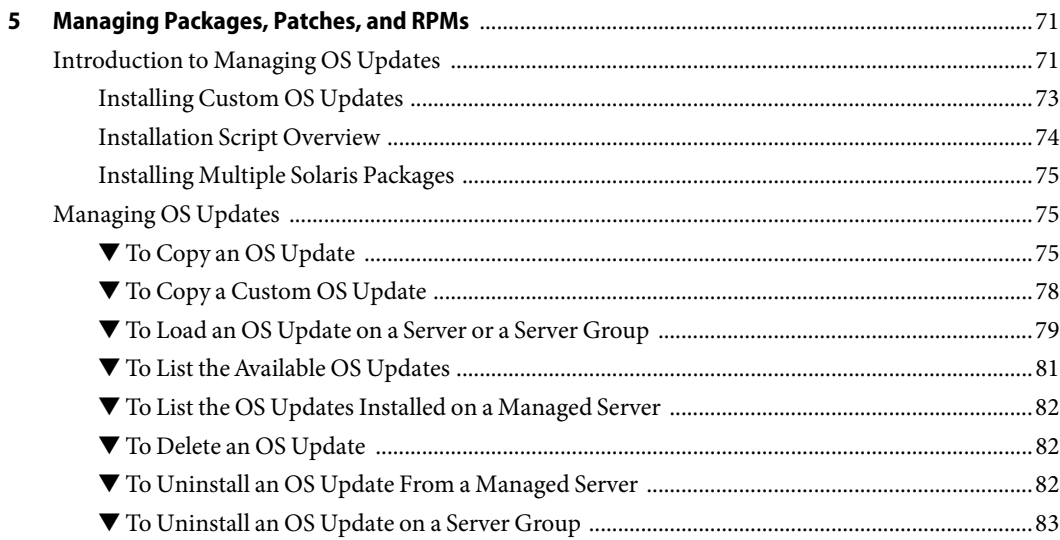

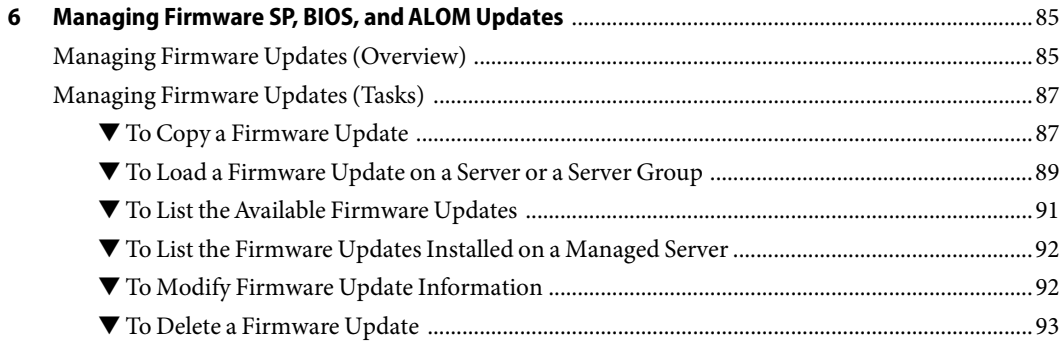

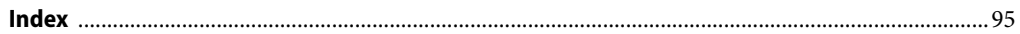

# <span id="page-6-0"></span>Preface

The *Sun N1 System Manager 1.3 Operating System Provisioning Guide* explains how to use the Sun N1 System Manager software to distribute consistent operating system images across your enterprise.

## **Who Should Use This Book**

This guide is intended for system administrators who are responsible for installing operating systems onto managed servers running the Sun N1 System Manager software. These system administrators are expected to have the following background:

- Knowledge of the Solaris™ Operating System and Red Hat Linux and the network administration tools provided by each operating system
- Knowledge of the Solaris, Red Hat Linux, SUSE Linux, and Windows operating systems as appropriate for operating systems that you want to install (provision)
- Knowledge of network equipment and network devices from a variety of vendors such as Sun Microsystems, Cisco, Foundry, and Extreme
- Knowledge of network device interconnections and cabling
- Knowledge of the Simple Network Management Protocol (SNMP) because some elements of the N1 System Manager use software that is based on SNMP

## **Before You Read This Book**

Read the following documents:

- *Sun N1 System Manager 1.3 Introduction*
- *Sun N1 System Manager 1.3 Site Preparation Guide*
- **Sun N1 System Manager 1.3 Installation and Configuration Guide**

## **Related Books**

The following books are useful for installing and using the N1 System Manager. When appropriate, more specific references to the information in these books are provided throughout this book.

- *Sun N1 System Manager 1.3 Release Notes*
- *Sun N1 System Manager 1.3 Introduction*
- *Sun N1 System Manager 1.3 Site Preparation Guide*
- *Sun N1 System Manager 1.3 Installation and Configuration Guide*
- *Sun N1 System Manager 1.3 Discovery and Administration Guide*
- *Sun N1 System Manager 1.3 Troubleshooting Guide*
- *Sun N1 System Manager 1.3 Command Line Reference Manual*

## **Related Third-Party Web Site References**

Third-party URLs are referenced in this document and provide additional, related information.

**Note –** Sun is not responsible for the availability of third-party web sites mentioned in this document. Sun does not endorse and is not responsible or liable for any content, advertising, products, or other materials that are available on or through such sites or resources. Sun will not be responsible or liable for any actual or alleged damage or loss caused or alleged to be caused by or in connection with use of or reliance on any such content, goods, or services that are available on or through such sites or resources.

## **Documentation, Support, and Training**

The Sun web site provides information about the following additional resources:

- Documentation (<http://www.sun.com/documentation/>)
- Support (<http://www.sun.com/support/>)
- Training (<http://www.sun.com/training/>)

## **Typographic Conventions**

The following table describes the typographic conventions that are used in this book.

**TABLE P–1**Typographic Conventions

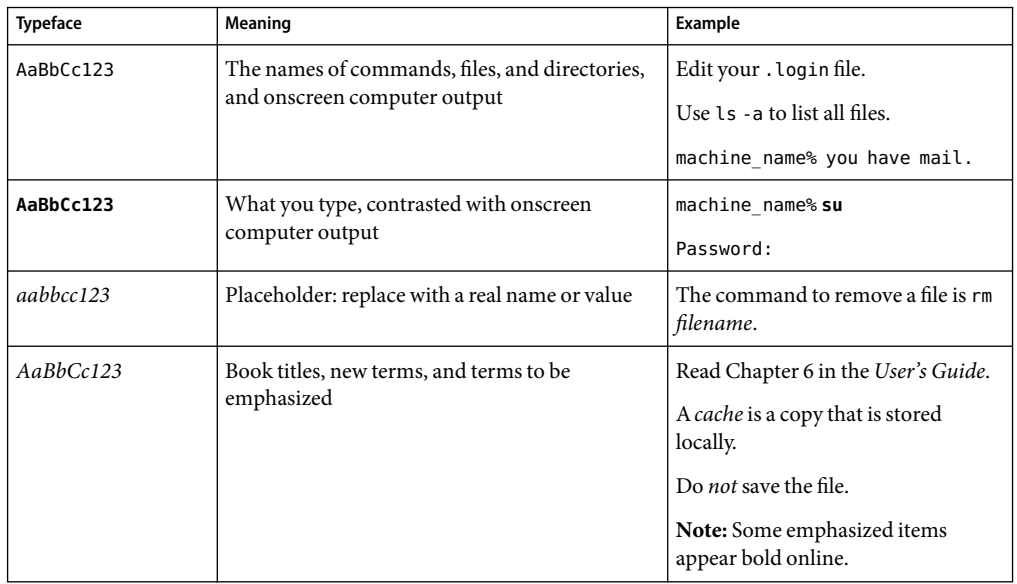

# **Shell Prompts in Command Examples**

The following table shows the default UNIX® system prompt and superuser prompt for the C shell, Bourne shell, and Korn shell.

**TABLE P–2** Shell Prompts

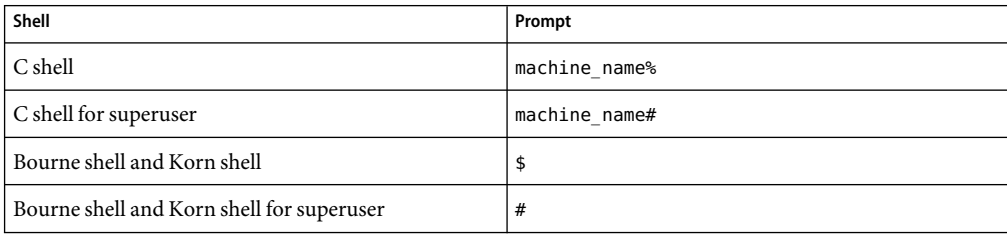

<span id="page-10-0"></span>C H A P **CHAPTER 1**

# Introduction to OS Provisioning

OS provisioning is the act of installing a given operating system across several hosts. You can use the Sun N1™ System Manager product to more easily manage, maintain, and track your OS versions and distributions.

This chapter provides an overview of the operating system (OS) provisioning process and supported OS types. This chapter includes the following:

- "OS Provisioning Overview" on page 11
- ["Hardware and OS Requirements for Systems to be Provisioned" on page 14](#page-13-0)

## **OS Provisioning Overview**

The N1 System Manager enables you to provision hundreds of heterogeneous servers using one interface.

**Note –** The comprehensive OS provisioning process differs slightly by operating system and client type.

## **OS Provisioning Process Overview**

The OS provisioning process consists of several high-level steps. The following graphic illustrates the main tasks in the OS provisioning process.

<span id="page-11-0"></span>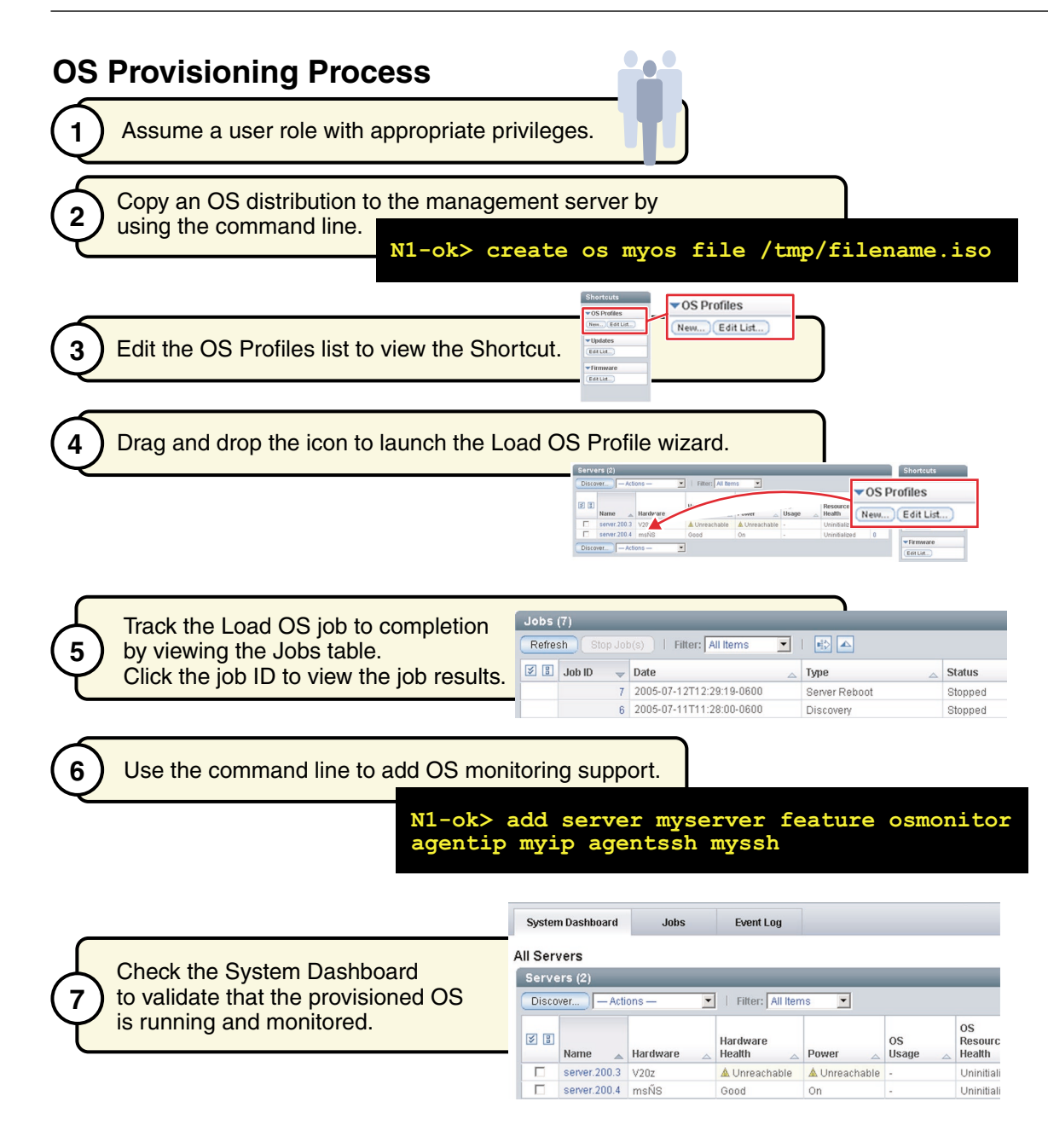

## **OS Provisioning Command Overview**

The N1–ok shell provides a simple command set with which to provision and reprovision servers. Use the following list to plan your work and guide you through the provisioning tasks.

- 1. Configure your hardware to support OS provisioning. Amore detailed discussion of appropriate configuration recommendations and requirements is in *Sun N1 System Manager 1.3 Site Preparation Guide*.
- 2. Assume a user role with appropriate privileges. See "Introduction to User Security" in *Sun N1 System Manager 1.3 Discovery and Administration Guide* for procedural information.
- 3. Provide access to an existing OS distribution. The specific steps differ, depending on the OS and on whether you are provisioning a diskless client.

To provide access to an OS image, use the create os command.

- For Solaris and Linux systems, copy an OS distribution to the management server. See ["To](#page-25-0) [Copy an OS Distribution From CDs or a DVD" on page 26,](#page-25-0)["To Copy an OS Distribution](#page-23-0) [From ISO Files" on page 24,](#page-23-0) and ["To Copy a Flash Archive to the Management Server"](#page-28-0) [on page 29.](#page-28-0)
- For Solaris and Linux diskless clients, configure a link to a diskless client image. See ["To](#page-63-0) [Configure a Link to a Solaris Diskless Client Image" on page 64.](#page-63-0)
- For Windows systems, make sure that you have access to an appropriately configured RIS server. See "Setting Up a Windows Remote Installation Services Server" in *Sun N1 System Manager 1.3 Site Preparation Guide*.

Then, create an OS distribution on the RIS server and link it to the management server. See ["To Create a Windows OS Distribution" on page 54.](#page-53-0)

4. Customize the parameters used to install the OS distribution in the OS profile. *Default OS profiles* are created automatically when OS distributions are copied or linked. However, you likely will need to modify this profile to suit your provisioning needs. For Solaris and Linux systems, the default profile is optimized for Sun Fire V20z systems. For information about modifying OS profiles, see ["To Modify an OS Profile" on page 37.](#page-36-0)

SP

After successful completion of the Create OS job, an image or *distribution* is identified by its name. The same name is used for the default OS profile. To view the available OS profiles, use the show osprofile command and the all attribute. For example:

### N1–ok> **show osprofile all**

5. Install an OS profile on a server or a server group.

To provision individual servers and groups of servers, use the load server orload group command with the osprofile parameter and the required values. For example:

N1–ok> **load server** *server* **osprofile** *osprofile* **networktype** *networktype*

<span id="page-13-0"></span>**Tip –** The N1 System Manager browser interface provides an OS profile wizard and drag-and-drop installation of groups of servers to limit the complexity of OS provisioning. The wizard builds commands to help you learn the syntax and provides default settings to enable efficient configuration of common parameters. See "To Access the N1 System Manager Browser Interface" in *Sun N1 System Manager 1.3 Discovery and Administration Guide* for login instructions. Refer to the N1 System Manager online help for wizard instructions.

To reprovision a server or server group with a new OS profile, run the load command on a server or server group that was previously provisioned.

- 6. Track the installation output and the Load OS job progress. See "Connecting to the Serial Console for a Managed Server" in *Sun N1 System Manager 1.3 Discovery and Administration Guide* and "Managing Jobs" in *Sun N1 System Manager 1.3 Discovery and Administration Guide*.
- 7. After the Load OS job completes, monitor the installed OS. See "OS Health Monitoring" in *Sun N1 System Manager 1.3 Discovery and Administration Guide* and "To Add the OS Monitoring Feature" in *Sun N1 System Manager 1.3 Discovery and Administration Guide*.
- 8. If you choose not to specify base management or OS monitoring feature support during the load operation, you can add base management and OS monitoring support. See "To Add the OS Monitoring Feature" in *Sun N1 System Manager 1.3 Discovery and Administration Guide* for procedural information.

## **Hardware and OS Requirements for Systems to be Provisioned**

This section identifies requirements for systems to be provisioned. Pay specific attention to which specific operating system versions are supported for provisioning on specific hardware systems.

## **RAM and Disk Space Requirements**

Although specific disk space requirements depend on the operating system and distribution being provisioned, managed servers should have the following minimal amounts of RAM and disk space:

- **Disk space** 12 Gbytes minimum for all managed servers
- **RAM** 512 Mbytes minimum, 1 Gbyte recommended

## **Supported Operating Systems for Provisioning**

The following tables provide the complete list of operating systems that can be installed and are supported on the provisionable servers with the N1 System Manager.

**Note –** Solaris 9 OS on x86 platform distributions require the application of two updates from a separate patch server if your management server is running Linux. See "To Patch a Solaris 9 OS Distribution by Using a Solaris 9 OS on an x86 Patch Server" in *Sun N1 System Manager 1.3 Troubleshooting Guide* for detailed instructions on how to create a valid Solaris 9 OS on x86 platform distribution. These patches are necessary for the N1 System Manager to be able to provision Solaris OS 9 update 7 and below. This procedure is not required for Solaris OS 9 update 8and above.

The following tables list hardware and operating system requirements for managed servers that the N1 System Manager can provision.

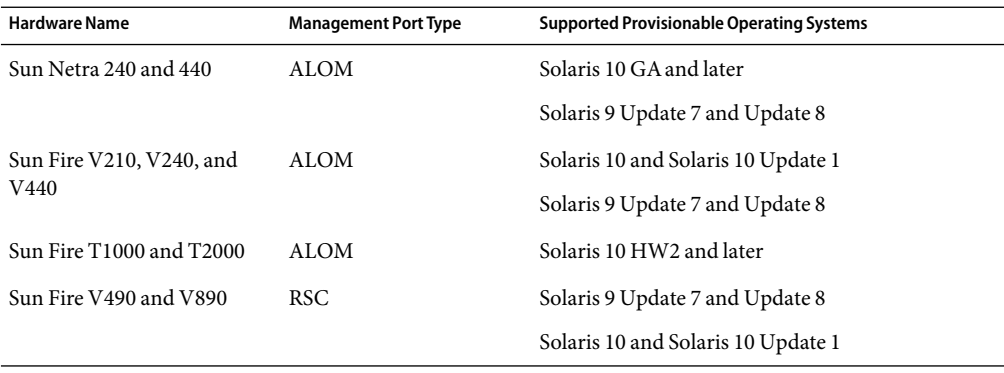

**TABLE 1–1** SPARC-Based Provisionable Server Hardware and Operating System Requirements

**TABLE 1–2** x86–Based Provisionable Server Hardware and Operating System Requirements

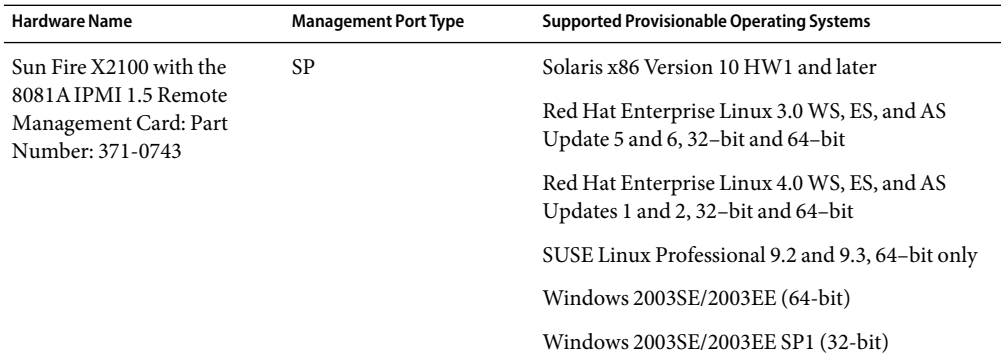

| <b>Hardware Name</b>     | <b>Management Port Type</b> | <b>Supported Provisionable Operating Systems</b>                                    |
|--------------------------|-----------------------------|-------------------------------------------------------------------------------------|
| Sun Fire X4100 and X4200 | <b>ILOM</b>                 | Solaris x86 Version 10 HW1 and later                                                |
|                          |                             | Red Hat Enterprise Linux 3.0 WS, ES, and AS<br>Updates 5 and 6, 32-bit and 64-bit   |
|                          |                             | Red Hat Enterprise Linux 4.0 WS, ES, and AS<br>Updates 1 and 2, 64-bit only         |
|                          |                             | SUSE Linux Enterprise Server 9 Service Pack (SP)<br>1, SP2, and SP3, 64-bit only    |
|                          |                             | Windows 2003SE/2003EE SP1 (32-bit)                                                  |
|                          |                             | Windows 2003SE/2003EE (64-bit)                                                      |
| Sun Fire V20z and V40z   | SP                          | Solaris x86 Version 10 and later                                                    |
|                          |                             | Solaris x86 Version 9 update 7 and update 8                                         |
|                          |                             | Red Hat Enterprise Linux 3.0 WS, ES, and AS,<br>Updates 1 through 6 for 32-bit only |
|                          |                             | Red Hat Enterprise Linux 3.0 WS, ES, and AS,<br>Updates 3 through 6, 64-bit only    |
|                          |                             | Red Hat Enterprise Linux 4.0 WS, ES, and AS,<br>64-bit only                         |
|                          |                             | Red Hat Enterprise Linux 4.0 WS, ES, and AS<br>update 1 and 2, 32-bit and 64-bit    |
|                          |                             | SUSE Linux Enterprise Server 9, 32–bit and 64–bit                                   |
|                          |                             | SUSE Linux Enterprise Server 9 SP1 and SP2,<br>32-bit and 64-bit                    |
|                          |                             | SUSE Linux Professional 9.2 and 9.3, 32-bit and<br>64-bit                           |
|                          |                             | SUSE Linux Professional 9.3, 32-bit and 64-bit                                      |
|                          |                             | Windows 2003SE/2003EE/2003WE (32-bit)                                               |
|                          |                             | Windows 2003SE/2003EE (64-bit)                                                      |
|                          |                             | Windows 2000S/2000AS (32-bit)                                                       |

**TABLE 1–2** x86–Based Provisionable Server Hardware and Operating System Requirements *(Continued)*

## <span id="page-16-0"></span>**CHAPTER 2** 2

# Provisioning UNIX Operating Systems

This chapter describes how to use the N1 System Manager to install Solaris and Linux operating systems on managed servers throughout your data center. For information related to the Windows OS, see [Chapter 3.](#page-50-0) For information about working with diskless clients, see [Chapter 4.](#page-62-0)

The chapter contains the following information:

- ["Provisioning the Solaris 10 Operating System" on page 18](#page-17-0)
- ["Managing UNIX OS Distributions" on page 23](#page-22-0)
- ["Managing OS Profiles" on page 32](#page-31-0)
- ["Installing the UNIX OS on Managed Servers" on page 41](#page-40-0)

## **UNIX OS Provisioning Overview**

This section identifies the UNIX operating systems that N1 System Manager can provision and summarizes the overall provisioning process.

## **Supported UNIX Operating Systems**

The N1 System Manager is able to install the following UNIX-based operating systems onto managed servers:

- Solaris
- Red Hat Linux
- SUSE Linux

For detailed information about specific OS versions and hardware support, see ["Hardware and OS](#page-13-0) [Requirements for Systems to be Provisioned" on page 14.](#page-13-0)

## <span id="page-17-0"></span>**UNIX OS Provisioning Process**

The following process describes the high-level process for managing Solaris and Linux installations across your enterprise.

- 1. Configure your hardware to support OS provisioning. Amore detailed discussion of appropriate configuration recommendations and requirements is in *Sun N1 System Manager 1.3 Site Preparation Guide*.
- 2. Assume a user role with appropriate privileges. See "Introduction to User Security" in *Sun N1 System Manager 1.3 Discovery and Administration Guide* for procedural information.
- 3. Copy an OS distribution to the management server. See ["Managing UNIX OS Distributions"](#page-22-0) [on page 23.](#page-22-0)
- 4. Verify that the servers you want to provision are known to N1 System Manager. See Chapter 4, "Discovering Manageable Servers," in *Sun N1 System Manager 1.3 Discovery and Administration Guide*.
- 5. If needed, customize the default OS profile that was created when you copied the OS distribution. See ["Managing OS Profiles" on page 32.](#page-31-0)
- 6. Load the OS profile onto your managed servers. See ["Installing the UNIX OS on Managed](#page-40-0) [Servers" on page 41.](#page-40-0)
- 7. Track the Load OS job to completion.

# **Provisioning the Solaris 10 Operating System**

This section explains how to use the N1 System Manager command-line interface to provision the Solaris 10 OS. The process for provisioning the Red Hat Linux and SUSE Linux operating systems is similar.

**Tip –** You can also perform some provisioning steps from the browser interface. These steps are identified in the following procedure, along with information about where to access those features from within the browser interface. For detailed information about performing tasks in the browser interface, view the N1 System Manager online help.

# **To Provision the Solaris 10 OS**

**Before You Begin**

■ Read "SP-Based Discovery" in *Sun N1 System Manager 1.3 Discovery and Administration Guide*.

- Download the Solaris 10 DVD ISO file to a directory that is accessible by the management server.
- Update the disk device path for the machine type on which you will be provisioning the Solaris OS.

### <span id="page-18-0"></span>**Copy the Solaris 10 OS ISO file to the management server. 1**

N1-ok> **create os** *os-name* **file** *file-location*

See ["To Copy an OS Distribution From ISO Files" on page 24](#page-23-0) or ["To Copy an OS Distribution From](#page-25-0) [CDs or a DVD" on page 26](#page-25-0) for more information.

**Note –** This operation is CPU intensive and might take several minutes to complete.

A default OS profile is created on the management server. For Solaris and Linux systems, the default profile is optimized for Sun Fire V20z systems. To view the list of OS profiles, type **show osprofile all**.

**(Optional) Set up a flash archive file on the management server. 2**

See ["To Copy a Flash Archive to the Management Server" on page 29.](#page-28-0)

**(Optional) Create a custom post-installation script on the management server to add a host. 3**

The following sample script is named /etc/sysconfig/network-scripts/add-solaris-host. This script adds a host to the /etc/hosts file on a managed server.

echo "129.10.12.101 myhost" >>/a/etc/hosts

**(Optional) Customize the default OS profile to use a flash archive and a post-installation script. 4**

N1-ok> **set osprofile** *osprofile-name* **flar** *flar*

The *flar* attribute value is the full path and flash archive file name, for example, /jumpstart/Flash/archive1.flar.

N1-ok> **add osprofile** *osprofile-name* **script** *script* **type** *type*

The *script* attribute value is the full path and script file name, for example, /etc/sysconfig/network-scripts/add-solaris-host.

The *type* attribute specifies the time when the custom script will run during the installation. Valid values for the type attribute are:

- $\blacksquare$  pre Run the script before the installation (for example, drivers).
- post Run the script after the installation.

The OS profile is modified to use the designated post-installation script and the flash archive file.

## **To use the browser interface to perform the rest of the provisioning procedure, you might want to 5 perform the following two steps:**

- **a. Show the drag-and-drop OS profile icon on the Dashboard tab.**
	- **i. On the Task Shortcuts pane, click the Edit List button beneath the OS Profiles list.**

The list of available OS profiles appears.

### **ii. Select the relevant check box and click OK.**

The selected OS profile is added to the Task Shortcuts pane.

### **b. (Optional) Connect to the serial console of the managed server.**

**i. Choose All Servers from the View Selector menu.**

The Servers table appears.

- **ii. Select the server for which youwant to launch a serial console.** The Server Details page appears.
- **iii. Choose Open Serial Console from the Actions menu.**

The serial emulator appears.

#### **Load the OS profile on a server or server group. 6**

■ **To load the OS profile on a server, use the following command:**

N1-ok> **load server** *server-name* **osprofile** *profile-name* **networktype=static ip=***ip-address*

**Note –** The networktype attribute must be set to static for Solaris profile installations. See [Table](#page-41-0) [2–2](#page-41-0) and "load server" in *Sun N1 System Manager 1.3 Command Line Reference Manual* for details.

The ip attribute specifies the static IP to assign to the provisioned server.

### ■ **To load the OS profile on a server group, use the following form of the command:**

N1-ok> **load group** *group-name* **osprofile** *osprofile-name* [**excludeserver=***ip-address-range*] **networktype=static ip=***ip-address-range*

The optional excludeserver attribute enables you to exclude specified IP addresses from the load operation. For the excludeserver and ip attributes, you can provide a list of addresses, separated by commas, or a range of addresses, specified with a hyphen.

**Tip –** You can also load the OS profile from the browser interface. To do so, drag and drop the OS profile icon from the Task Shortcuts pane to a server or server group. The Load OS Profile wizard appears. Follow the steps on the screen to load the OS profile.

#### **View the job status. 7**

N1-ok> **show job** *job-number*

**Tip –** You can also track the progress of the OS profile installation from the browser interface. To do so, use one of the following methods:

- Launch the Serial Console window and view its output.
- Click the Jobs tab to view the OS Load job, and click the Job ID for details.
- Click the Event Log tab to view any events generated by the job.

#### Provisioning the Solaris 10 OS through the Command Line **Example 2–1**

For the following example, assume that you have created a Solaris 10 OS on x86 platform flash archive file named archive1. flar and that you have created a post-installation script called add-host. Your management server is also assumed to be running the Solaris 10 OS on x86 platform software.

The following example shows how to copy an OS distribution from the /tmp/solarisdvd.iso file.

```
N1-ok> create os solaris_ver10file /tmp/solarisdvd.iso
Job "1" started.
```
The following example shows how to add a line to the /etc/dfs/dfstab file, below the last comment, which creates the /jumpstart/Flash directory.

### # **vi /etc/dfs/dfstab**

# Put custom additions below (Do not change/remove this line) **share -F nfs -o ro,anon=0-d "Flash Share" /jumpstart/Flash**

The following example shows how to copy the flash archive to the /jumpstart/Flash directory.

### # **cp /tmp/archive1.flar /jumpstart/Flash/**

The following example shows how to restart NFS.

### # **/etc/init.d/nfs.server stop** # **/etc/init.d/nfs.server start**

The following example shows how to create an OS profile that uses the flash archive.

```
N1-ok> create osprofile solaris_ver10 rootpassword admin
flar /jumpstart/Flash/archive1.flar
description "solaris 10with flar" os solx86
Job "2" started.
```
The following example shows how to add a swap partition to the OS profile.

N1-ok> **add osprofile solaris\_ver10partition swap sizeoption fixed size 2048 device c1t1d0s1 type swap**

The following example shows how to add a root partition to the OS profile.

### N1-ok> **add osprofile solaris\_ver10partition / sizeoption free device c1t1d0s0 type ufs**

The following example shows how to add a post-installation script to the OS profile.

```
N1-ok> add osprofile solaris_ver10script
/etc/sysconfig/network-scripts/add-host type post
```
The following example shows how to load the OS profile on a server group with the name devgroup.

```
N1-ok> load group devgroup osprofile solaris_ver10
excludeserver=192.168.73.205,192.168.73.31,192.168.73.14
networktype=static ip=192.168.72.201-192.168.73.214
Job "3" started.
```
The excludeserver attribute excludes the specified IP addresses from the load operation. The networktype attribute specifies the static IP range to assign to the provisioned servers.

The networktype attribute must be set to static for Solaris profile installations. See [Table 2–2](#page-41-0) and "load server" in *Sun N1 System Manager 1.3 Command Line Reference Manual* for details.

The following example shows how to view the job status. The number 3 in this example is the number of the job that was started in the preceding load group example.

```
N1-ok> show job 3
Job ID: 3
Date: 2005-06-01T13:11:46-0600
Type: OS Load
Status: Completed (2005-06-01T13:11:59-0600)
Command: load group devgroup osprofile solaris ver10
excludeserver=192.168.73.205,192.168.73.31,192.168.73.14
networktype=static ip=192.168.72.201-192.168.73.214Owner: root
Errors:
Warnings: 0
```
"OS Distributions and Deployment" in *Sun N1 System Manager 1.3 Troubleshooting Guide* **Troubleshooting**

- ["To Copy a Flash Archive to the Management Server" on page 29](#page-28-0) **SeeAlso**
	- "Connecting to the Serial Console for a Managed Server" in *Sun N1 System Manager 1.3 Discovery and Administration Guide*
- "To Add the OS Monitoring Feature" in *Sun N1 System Manager 1.3 Discovery and Administration Guide* **Next Steps**

## <span id="page-22-0"></span>**Managing UNIX OS Distributions**

This section describes the following tasks:

- ["To Copy an OS Distribution From ISO Files" on page 24](#page-23-0)
- ["To Copy a SUSE Linux Enterprise Server 9 Service Pack OS Distribution from ISO Files" on page](#page-24-0) [25](#page-24-0)
- ["To Copy an OS Distribution From CDs or a DVD" on page 26](#page-25-0)
- ["To Copy a Flash Archive to the Management Server" on page 29](#page-28-0)
- ["To Delete an OS Distribution" on page 31](#page-30-0)

# **Copying OS Distributions and FlashArchives**

Before you can install an OS profile on a managed server, you must copy an OS image. This copied image is called an OS *distribution*. You can copy an OS image from files that are located on the management server or from a network mounted file system. OS distributions are copied to the directories on the management server as follows:

- Linux management server:
	- Linux OS distributions: /var/opt/sun/scs/share/allstart/
	- Solaris OS distributions: /var/opt/sun/scs/share/allstart/jumpstart/
- Solaris management server:
	- Linux OS distributions: /var/opt/SUNWscs/share/allstart
	- Solaris OS distributions: /var/js

Supported file types are:

- CD ISO files (Linux only)
- CD media (Linux only)
- DVD ISO files
- DVD media

**Note –** The N1 System Manager does not support the copying of Solaris OS CDs and CD ISO files. You must copy a Solaris DVD or DVD ISO file.

Refer to ["Hardware and OS Requirements for Systems to be Provisioned" on page 14](#page-13-0) for a detailed list of supported distributions for each provisionable server type.

To copy an OS distribution, use the create os command. Type help create os at the N1–ok command line for syntax and parameter details, or see "create os" in *Sun N1 System Manager 1.3 Command Line Reference Manual*. Refer to the following procedures for instructions about how to copy an OS distribution:

■ ["To Copy an OS Distribution From ISO Files" on page 24](#page-23-0)

- <span id="page-23-0"></span>■ ["To Copy a SUSE Linux Enterprise Server 9 Service Pack OS Distribution from ISO Files" on page](#page-24-0) [25](#page-24-0)
- ["To Copy an OS Distribution From CDs or a DVD" on page 26](#page-25-0)

After you have copied an OS distribution, you can copy a flash archive file to the management server for use with a customized OS profile. Copying flash archives involves several manual steps, but it provides the most efficient method for loading OS distributions with the N1 System Manager. See ["To Copy a Flash Archive to the Management Server" on page 29.](#page-28-0)

## **To Copy an OS Distribution From ISO Files**

This procedure describes how to copy an OS distribution to the management server from a set of ISO files by using the command line.

**Note –** After a distribution is copied, an OS profile of the same name is created by default. This profile appears in the OS Profiles list in the Task Shortcuts pane of the browser interface or by typing show osprofile all at the N1–ok> prompt.

■ Download the set of ISO files to a directory that the management server can access or network mount. **Before You Begin**

> **Note –** The N1 System Manager does not support the copying of Solaris OS CDs and CD ISO files. You must copy a Solaris DVD or DVD ISO file.

Move any file systems off the /mnt mount point.

#### **Log in to the N1 System Manager. 1**

See "To Access the N1 System Manager Command Line" in *Sun N1 System Manager 1.3 Discovery and Administration Guide* for details.

### **Type the following command: 2**

N1-ok> **create os** *os-name* **file** *file*[,*file*...]

The *file* identifies the absolute full path name to the file.

See "create os" in *Sun N1 System Manager 1.3 Command Line Reference Manual* for details.

### **Verify that the OS distribution was copied. 3**

N1-ok> **show os all**

The OS distribution appears in the output.

#### <span id="page-24-0"></span>Creating an OS Distribution from a File **Example 2–2**

The following example shows how to create an OS distribution for Solaris 10 from a single Solaris DVD ISO file.

```
N1-ok> create os solaris_ver10file /tmp/solaris_10_dvd.iso
Job "7" started.
```
#### Creating an OS Distribution from Several Files **Example 2–3**

The following example shows how to create an OS distribution for Red Hat Linux from several ISO files. This command must be typed as a single line.

N1-ok> **create os RHEL30 file /os/RHEL3/RHEL3AS-U3-re1215.RC1.0-i386-disc1.iso, /os/RHEL3/RHEL3AS-U3-re1215.RC1.0-i386-disc2.iso, /os/RHEL3/RHEL3AS-U3-re1215.RC1.0-i386-disc3.iso, /os/RHEL3/RHEL3AS-U3-re1215.RC1.0-i386-disc4.iso**

To find out how to load the OS distribution, see ["To Load an OS Profile on a Server or a Server](#page-42-0) [Group" on page 43.](#page-42-0) **SeeAlso**

## **To Copy a SUSE Linux Enterprise Server 9 Service Pack OS Distribution from ISO Files**

The following procedure describes how to copy a SUSE Linux Enterprise Server (SLES) 9 Service Pack (SP) OS distribution to the management server. To copy an SLES SP distribution, you must first copy the base distribution, then add the SP to it. Although the specific example below illustrates SP1, the same process applies to all SLES 9 SP numbers.

Move any file systems off the /mnt mount point. **Before You Begin**

> **Copy the SLES 9 distribution. 1**

> > Use a command similar to the following.

```
# n1sh create os sles9u1 file
```

```
/directory/SLES-9-i386-RC5-CD1.iso,/directory/SLES-9-i386-RC5-CD2.iso,
/directory/SLES-9-i386-RC5-CD3.iso,/directory/SLES-9-i386-RC5-CD4.iso,
/directory/SLES-9-i386-RC5-CD5.iso,/directory/SLES-9-i386-RC5-CD6.iso
```
**Note –** Wait for the Create OS command to complete before going to the next step.

#### **Copy the SLES 9 SP distribution: 2**

<span id="page-25-0"></span>**Note –** When you add the update, use the same OS profile name as you used in the previous step.

Type a command similar to the following. This example uses SLES 9 SP1. Replace file names as appropriate for other service packs, such as SP2 and SP3.

### # **n1sh create os sles9u1 file**

```
/directory/SLES-9-SP-1-i386-RC5-CD1.iso,/directory/SLES9/SLES-9-SP-1-i386-RC5-CD2.iso,
/directory/SLES-9-SP-1-i386-RC5-CD3.iso
```
**Verify that the OS distribution was copied. 3**

N1-ok> **show os all**

The OS distribution appears in the output.

To find out how to load the OS distribution, see ["To Load an OS Profile on a Server or a Server](#page-42-0) [Group" on page 43.](#page-42-0) **SeeAlso**

## ▼ **To Copy an OS Distribution From CDs or a DVD**

This procedure describes how to copy an OS distribution to the management server from CDs or a DVD by using the command line.

**Note –** The N1 System Manager does not support the copying of Solaris OS CDs and CD ISO files. You must copy a Solaris DVD or DVD ISO file.

When copying an OS distribution from multiple installation CDs, you must run the create os command multiple times. For example, if you are copying an OS distribution that is provided on two CDs, you must insert the first CD, run the create os command, and wait for the job to complete. Once the first job completes, you must insert the second CD, run the create os command again, and wait for the job to complete. The OS distribution is successfully copied when the second job completes.

When copying a SUSE Linux Enterprise Server 9 Service Pack distribution, you must run the create os command multiple times. First, copy the SLES 9 base distribution. When that job finishes, you can then copy the SLES 9 Service Pack distribution. A default OS profile is automatically created for each newly created OS distribution, with the same name as the OS distribution.

The default profile is provided as an example. Most of the time, you will have to update the default profile to match your hardware or it may be easier to just create a new profile. Use the show osprofile *osprofile-name* command to see the configuration of an OS profile. The same OS profile name should be used when adding the Service Pack distribution.

**Note –** After a distribution is copied, an OS profile of the same name is created by default. This profile appears in the OS Profiles list in the Task Shortcuts pane of the browser interface or by typing show osprofile all at the N1–ok> prompt.

<span id="page-26-0"></span>Move any file systems off the /mnt mount point. **Before You Begin**

#### **Insert Disk 1 and type the following command: 1**

N1-ok> **create os** *os-name* **cdrom** *cdrom*

ACreate OS Distribution job is started. Note the job ID. When the job completes, insert the next disk. See "create os" in *Sun N1 System Manager 1.3 Command Line Reference Manual* for details.

**Note –** You are not prompted to insert the next disk, so you must track the Create OS Distribution job completion and the disk number for your OS. When the job completes, an event is generated.

**Insert Disk 2 and type the following command: 2**

N1-ok> **create os** *os-name* **cdrom** *cdrom*

- **Continue with additional disks if needed. 3**
- **When the final Create OS Distribution job completes, type the following command: 4**

N1-ok> **show os** *os-name*

The new OS distribution appears in the output.

- "OS Distribution Creation Fails with a Copying Files Error" in *Sun N1 System Manager 1.3 Troubleshooting Guide* **Troubleshooting**
	- To find out how to load the OS distribution by using an profile, see ["To Load an OS Profile on a](#page-42-0) [Server or a Server Group" on page 43.](#page-42-0) **Next Steps**

## ▼ **To Create a FlashArchive**

The following procedure explains how to create a flash archive that is suitable for N1 System Manager to use. For general information about creating Solaris flash archives, see *Solaris 10 Installation Guide: Solaris Flash Archives (Creation and Installation)*.

**Note –** Flash archives on Red Hat Linux systems are limited to 2 GBytes.

#### **On the management server, create the Solaris distribution. 1**

Type a command similar to the following:

N1-ok> **create os s10x file /images/solarisdvd.iso**

## **Clone the automatically-generated OS profile. 2**

Type a command similar to the following, where the osprofile name is the name of the new profile and the clone name is the name of the existing profile created when you create the distribution.

N1-ok> **create osprofile s10-noagent clone s10x**

### **Modify the cloned OS profile. 3**

For this example, remove SUNWn1smx86ag-1-2 and /opt/SUNWscs/data/allstart/scripts/init\_agent\_firstboot.sh from s10-noagent.

```
N1-ok> remove osprofile s10-noagent update SUNWn1smx86ag-1-2
N1-ok> remove osprofile s10-noagent script /opt/SUNWscs/data/allstart/scripts/init_agent_firstboot.sh
```
### **Deploy the modified OS profile to the managed server that will create the flash archive. 4**

N1-ok> **load server** *server* **osprofile s10-noagent networktype** *static* **ip** *ip*

**Note –** For Solaris, the networktype must be static.

### **On the managed server, create the archive. 5**

```
bash-3.00# flarcreate -n s10xga-flar -c /tmp/s10x-ga.flar
    Full Flash
   Checking integrity...
   Integrity OK.
   Running precreation scripts...
   Precreation scripts done.
   Determining the size of the archive...
    4921218 blocks
   The archive will be approximately 1.32GB.
   Creating the archive...
   4921218 blocks
   Archive creation complete.
```
### **Copy securely the resulting file to the management server. 6**

```
Make sure that the file is in an NFS accessible location, such as /var/js. Use the scp (secure copy)
utility as shown in the following command:
```
bash-3.00# **scp -v /tmp/s10x-ga.flar root@***mgmt\_server***:/var/js**

### **Create an OS profile for the flash archive. 7**

N1-ok> **create osprofile s10x-flar os s10x flar /var/js/s10x-ga.flar rootpassword** *password*

**Add partition information to the flash archive OS profile. 8**

<span id="page-28-0"></span>N1-ok> **add osprofile s10x-flar partition / device c1t1d0s0 sizeoption free type ufs** N1-ok> **add osprofile s10x-flar partition swap device c1t1d0s1 sizeoption fixed size 1024 type swa**p

> **Deploy the flash archive OS profile to a managed server. 9**

N1-ok> **load server** *server* **osprofile s10x-flar networktype static ip** *ip*

**Add the OS monitoring feature to the managed server on which you deployed the flash archive (after clearing** .ssh/known\_hosts**). 10**

N1-ok> **add server** *server* **feature osmonitor agentssh root/admin agentip** *ip*

If you do not follow the above steps to create your flash archive, you might see messages similar to the following on the managed server console:

Nov23 11:56:08 websvr-21 agent[26169]: error Nov23 11:56:08 agent agentServer parameter (luke-8) is not a valid local hostname Nov 23 11:56:08 websvr-21 agent[26169]: syslog Nov 23 11:56:08 agent agentServer parameter (luke-8) is not a valid local hostname

If you see these messages, perform the following steps on the management server:

**a. Add the basemanagement feature to the managed server.**

N1-ok> **add server** *server* **feature basemanagement agentip** *agentip* **agentssh** *agentssh*

### **b. Restart the managed server.**

N1-ok> **start server** *server* **command "/opt/SUNWsymon/sbin/es-uninst -X"**

You can run this command on each managed server, or use start group to start all managed servers in a server group. Once the managed server restarts, you can add the osmonitoring feature.

## **To Copy a Flash Archive to the Management Server**

This procedure describes how to set up and deploy a flash archive on a server or a server group by using the command line.

**Before You Begin**

■ Copy an OS distribution to the management server.

See ["To Copy an OS Distribution From ISO Files" on page 24](#page-23-0) or ["To Copy an OS Distribution](#page-25-0) [From CDs or a DVD" on page 26.](#page-25-0)

■ Create a flash archive file appropriate for use by N1 System Manager. See ["To Create a Flash](#page-26-0) [Archive" on page 27.](#page-26-0)

Flash archives for complete Solaris installations might be too large to provision successfully if the management server is running Linux. Consider compressing the file or using a smaller flash archive with less content.

#### **Log in to the management server as root. 1**

See "To Access the N1 System Manager Command Line" in *Sun N1 System Manager 1.3 Discovery and Administration Guide* for details.

- **To make the shared flash archive directory available through NFS, perform one of the following 2 actions:**
	- **If your management server is running the Solaris operating system, modify the** /etc/dfs/dfstab **file.**

Add share -F nfs -o ro,anon=0 -d "Flash Share" /*jumpstart*/Flash below the last comment in the file.

For example:

# Put custom additions below (Do not change/remove this line) **share -F nfs -o ro,anon=0-d "Flash Share" /jumpstart/Flash**

■ **If your management server is running Linux, modify the** /etc/exports **file.**

Add /*jumpstart*/Flash \*(ro,no\_root\_squash) below the last comment in the file.

For example:

```
# Put custom additions below (Do not change/remove this line)
/jumpstart/Flash *(ro,no_root_squash)
```
- **Copy the flash archive file to the** /*jumpstart*/Flash **directory. 3**
- **To restart NFS, perform one of the following actions: 4**
	- **If your management server is running the Solaris OS version 9, type the following commands:**
		- # **/etc/init.d/nfs.server stop**
		- # **/etc/init.d/nfs.server start**
	- **If your management server is running the Solaris OS version 10 or later, type the following command:**
		- # **svcadm restart svc:/network/nfs/server:default**
	- **If your management server is running Linux, type one of the following commands:**
		- # **/etc/init.d/nfs restart**
		- # **/etc/rc3.d/S60nfs restart**
- **Create an OS profile that specifies the location of the flash archive file that youcopied in Step 3. 5**

N1-ok> **create osprofile** *osprofile-name* **os** *os-name* **rootpassword** *rootpassword* **flar** *flar* **description** *description* **language** *language* **timezone** *timezone*

The *flar* attribute value is the path and flash archive file name, for example, /jumpstart/Flash/archive1.flar.

The OS profile is created.

#### <span id="page-30-0"></span>**To verify the OS profile settings, type the following command: 6**

N1-ok> **show osprofile** *osprofile-name*

The OS profile details appear. Check that the partition settings are appropriate for your business needs. See ["To Create an OS Profile" on page 34](#page-33-0) for partition settings and examples.

#### **Load the OS profile on a server or a server group. 7**

See ["To Load an OS Profile on a Server or a Server Group" on page 43.](#page-42-0)

#### Deploying a Solaris 9 OS FlashArchive **Example 2–4**

The following example shows how to create an OS profile that uses a flash archive file.

N1-ok> **create osprofile solaris9\_flar rootpassword admin description "solaris 9 with flar" os solx86 flar /jumpstart/Flash/S9-u7-req-v20z.archive**

The following examples show how to add root and swap partitions to the OS profile.

N1-ok> **add osprofile solaris9\_flar partition / sizeoption free device c1t1d0s0 type ufs**

N1-ok> **add osprofile solaris9\_flar partition swap sizeoption fixed size 128 device c1t1d0s1 type swap**

The following example shows how to deploy the modified OS profile to a server.

```
N1-ok> load server 192.168.73.2 osprofile
solaris9_flar networktype=static ip=192.168.73.244
```
The networktype attribute specifies that the installed host is assigned the 192.168.73.244 IP address.

## ▼ **To Delete an OS Distribution**

**Note –** You cannot delete an OS distribution while it is being deployed through an OS profile. Wait until the deployment job finishes, then delete the OS distribution.

Delete all OS profiles that are associated with the OS distribution. This process includes deleting the default OS profile that was created when the OS distribution was copied. An OS profile cannot be deleted while it is being deployed. You may remove it after the deployment is completed. See ["To](#page-40-0) [Delete an OS Profile" on page 41](#page-40-0) for instructions. **Before You Begin**

#### <span id="page-31-0"></span>**Log in to the N1 System Manager. 1**

See "To Access the N1 System Manager Command Line" in *Sun N1 System Manager 1.3 Discovery and Administration Guide* for details.

### **Type the following command: 2**

N1-ok> **delete os** *os-name*

The distribution is deleted. See "delete os" in *Sun N1 System Manager 1.3 Command Line Reference Manual* for details.

### **View the available OS distributions. 3**

N1-ok> **show os all**

The deleted OS distribution should not appear in the output.

## **Managing OS Profiles**

This section describes the following tasks:

- ["To List the Available OS Profiles" on page 34](#page-33-0)
- ["To Create an OS Profile" on page 34](#page-33-0)
- ["To Clone an Existing OS Profile" on page 37](#page-36-0)
- ["To Modify an OS Profile" on page 37](#page-36-0)
- ["To Modify the Default Solaris OS Profile for a Sun Fire V40z or a SPARC V440 Server" on page](#page-38-0) [39](#page-38-0)
- ["To Delete an OS Profile" on page 41](#page-40-0)

## **Creating, Listing, and Modifying OS Profiles**

OS profiles specify the following information:

- OS distribution to install
- Default language and time zone for the installed host
- Flash archive file to use
- Additional packages to install with the distribution
- Configuration information for partitions
- Custom installation scripts to run

After you have copied an OS distribution, the N1 System Manager automatically creates an OS profile of the same name on the management server. This OS profile is also called a *default OS profile*. See ["Default OS Profiles" on page 33](#page-32-0) for parameter settings and best practices for customizing OS profiles.

To view details of a default OS profile, use the show command with the osprofile keyword.

To create a new OS profile, use the create osprofile, add osprofile, and set osprofile commands. See [Example 2–6](#page-34-0) and [Example 2–7](#page-35-0) for command-line examples.

## <span id="page-32-0"></span>**Default OS Profiles**

When you copy an OS distribution, a default OS profile is automatically created for the OS distribution. The default profile is created for a typical Sun Fire V20z server, and it is mainly provided as an example. Settings for the default OS profiles are described in the following table.

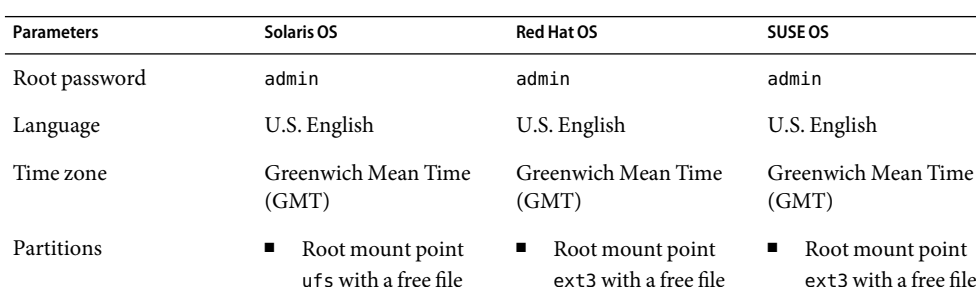

### **TABLE 2–1** Default OS Profile Parameter Settings

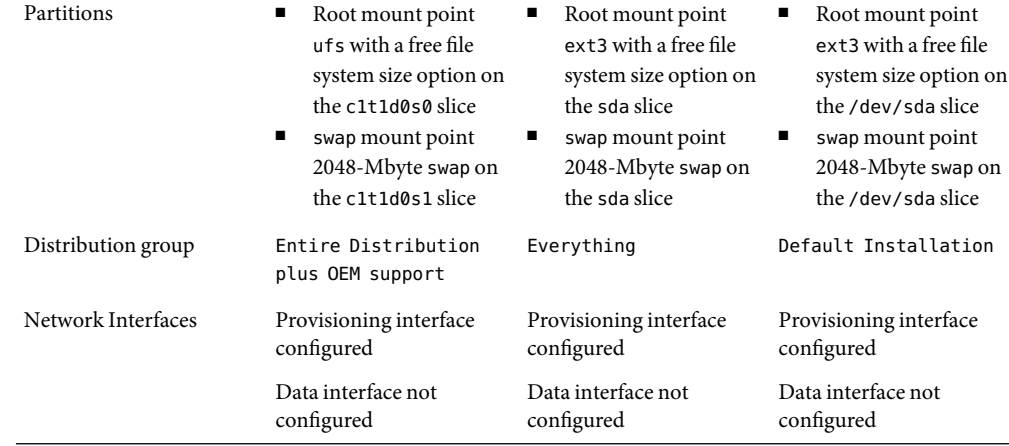

## **Best Practices for Modifying Default OS Profiles**

To provision servers other than Sun Fire V20z servers, you need to modify the default profile, create a new OS profile, or clone an existing OS profile and customize the parameter settings. Each server at your site with different hardware and provisioning requirements requires the creation of a customized OS profile.

The browser interface provides a wizard for creating new OS profiles to limit the complexity of this operation. See ["To Create an OS Profile" on page 34](#page-33-0) for instructions.

Some best practices for modifying default OS profiles are:

- To increase the speed of OS configuration, modify OS profiles to use flash archives. See [Example](#page-37-0) [2–9](#page-37-0) for examples of how to modify a default profile and ["To Copy a Flash Archive to the](#page-28-0) [Management Server" on page 29](#page-28-0) for instructions.
- To automatically configure the data network interface after OS profile installation, use the add osprofile command to add a script. See [Step 4](#page-18-0) in ["To Provision the Solaris 10 OS" on page 18.](#page-17-0)

<span id="page-33-0"></span>■ Modify the default OS profile for a server other than a V20z server, remember to remove the existing partitions and add new partition information that is appropriate for the server model. See ["To Modify the Default Solaris OS Profile for a Sun Fire V40z or a SPARC V440 Server"](#page-38-0) [on page 39](#page-38-0) for instructions.

## ▼ **To List theAvailable OS Profiles**

This procedure describes how to use the browser interface to list the available OS profiles. The example that follows the procedure provides the command-line equivalent.

#### **Log in to the N1 System Manager. 1**

See "To Access the N1 System Manager Command Line" in *Sun N1 System Manager 1.3 Discovery and Administration Guide* for details.

#### **Click the System Dashboard tab. 2**

The Task Shortcuts pane appears on the right side of the page.

#### **Click the Edit List button beneath the OS Profiles list. 3**

The list of available OS profiles appears.

#### ListingAvailable OS Profiles Through the Command Line **Example 2–5**

The following example shows how to view all of the OS profiles in the system.

### N1-ok> **show osprofile all**

All available OS profiles appear in the output. See "show osprofile" in *Sun N1 System Manager 1.3 Command Line Reference Manual* for details.

## **To Create an OS Profile**

This procedure describes how to use the browser interface's OS Profile wizard. The examples that follow the procedure provide command-line equivalents for creating and customizing OS profiles for the Solaris, Red Hat, and SUSE platforms.

### You must copy an OS distribution before you can create an OS profile. See ["To Copy an OS](#page-25-0) [Distribution From CDs or a DVD" on page 26](#page-25-0) or ["To Copy an OS Distribution From ISO Files"](#page-23-0) [on page 24.](#page-23-0) **Before You Begin**

#### **Log in to the N1 System Manager. 1**

See "To Access the N1 System Manager Command Line" in *Sun N1 System Manager 1.3 Discovery and Administration Guide* for details.

### <span id="page-34-0"></span>**Click the System Dashboard tab. 2**

The Task Shortcuts pane appears on the right side of the page.

#### **Click the New button under the OS Profiles list. 3**

The Create New Operating System Profile wizard appears.

#### **Use the wizard steps to guide you through the screens. 4**

Click the Help tab in the left pane of the wizard for detailed information about the entry fields.

- **To complete the creation of the OS profile, click the Finish button in the wizard. 5** The wizard window closes.
- **To add the profile to the list of profiles shown in the OS Profile Task Shortcuts pane, click the subordinate Edit List button. 6**

A dialog box appears.

### **a. Select the check box for the OS profile and click the OK button.**

The drag-and-drop icon appears in the OS profiles Task Shortcuts list.

#### Creating a Solaris OS Profile Through the Command Line **Example 2–6**

The following example illustrates the commands that are used to create an OS profile for a Solaris OS distribution. The first command creates a Solaris 10 profile that is named S10profile and sets the root password to admin.

### N1-ok> **create osprofile S10profile rootpassword admin description "S10for host123" os solaris10**

The following example command shows how to configure a swap partition with a size of 2048 Mbytes.

## N1-ok> **add osprofile s10profile partition swap size 2048 device c1t1d0s1 type swap**

The following example command shows how to configure a free ufs partition.

## N1-ok> **add osprofile s10profile partition / sizeoption free device c1t1ds0 type ufs**

The following example command shows how to add the default Solaris distribution group.

## N1-ok> **add osprofile s10profile distributiongroup "Entire Distribution plus OEM support"**

OS profiles that install only the Core System Support distribution group cannot be monitored by using the OS monitoring feature.

#### <span id="page-35-0"></span>Creating a Red Hat OS Profile Through the Command Line **Example 2–7**

The following example illustrates the commands that are used to create an OS profile for a Red Hat distribution.

N1-ok> **create osprofile RH30profile rootpassword admin os RedHat30**

The following example command shows how to configure a root partition.

N1-ok> **add osprofile RH30profile partition / device sda type ext3 sizeoption free**

The following example command shows how to configure a swap partition.

N1-ok> **add osprofile RH30profile partition swap device sda type swap size 2048 sizeoption fixed**

The following example command shows how to specify the distribution group.

N1-ok> **add osprofile RH30profile distributiongroup "Everything"**

#### Creating a SUSE OS Profile Through the Command Line **Example 2–8**

The following example illustrates the commands that are used to create an OS profile for a SUSE distribution.

### N1-ok> **create osprofile default os suse rootpassword admin**

The following example command shows how to configure a root partition.

N1-ok> **add osprofile default partition / device /dev/sda type ext3 sizeoption free**

The following example command shows how to configure a swap partition.

N1-ok> **add osprofile default partition swap device /dev/sda type swap size 2048 sizeoption fixed**

The following example command shows how to specify the distribution group.

N1-ok> **add osprofile default distributiongroup "Default Installation"**

- ["To Modify the Default Solaris OS Profile for a Sun Fire V40z or a SPARC V440 Server" on page](#page-38-0) [39](#page-38-0) **Troubleshooting**
	- ["To Modify a Solaris 9 OS Profile for a Sun Fire V20z Server With a K2.0 Motherboard" on page](#page-38-0) [39](#page-38-0)
<span id="page-36-0"></span>To find out how to load the OS profile, see ["To Load an OS Profile on a Server or a Server Group"](#page-42-0) [on page 43.](#page-42-0) **SeeAlso**

## **To Clone an Existing OS Profile**

The following procedure describes how to *clone* or copy an existing OS profile. There are two main reasons that you would clone a profile:

- You must clone an OS profile and modify it to fit uniquely qualified hardware.
- You might clone an existing OS profile if you need to modify the profile, but cannot modify it because the profile is being installed on a managed server.

#### **Log in to the N1 System Manager. 1**

See "To Access the N1 System Manager Command Line" in *Sun N1 System Manager 1.3 Discovery and Administration Guide* for details.

### **Type the following command: 2**

N1-ok> **create osprofile** *osprofile-name* **clone** *oldprofile*

The new OS profile is created. See "create osprofile" in *Sun N1 System Manager 1.3 Command Line Reference Manual*

#### **Type the following command: 3**

N1-ok> **show osprofile** *osprofile-name*

The new OS profile appears in the output.

To find out how to load the OS profile, see ["To Load an OS Profile on a Server or a Server Group"](#page-42-0) [on page 43.](#page-42-0) **SeeAlso**

## **To Modify an OS Profile**

This procedure describes how to modify the scripts, partitions, updates, and distribution groups that are configured for an OS profile.

**Note –** An OS profile that is currently being deployed cannot be modified.

#### **Log in to the N1 System Manager. 1**

See "To Access the N1 System Manager Command Line" in *Sun N1 System Manager 1.3 Discovery and Administration Guide* for details.

#### **Modify an OS profile by performing one of the following actions: 2**

### ■ **Add new OS profile attributes.**

N1-ok> **add osprofile** *osprofile-name* [*configuration-attributes*]

See "add osprofile" in *Sun N1 System Manager 1.3 Command Line Reference Manual* for details.

### ■ **Remove existing OS profile attributes.**

N1-ok> **remove osprofile** *osprofile-name* [*configuration-attributes*]

See "remove osprofile" in *Sun N1 System Manager 1.3 Command Line Reference Manual* for details.

### ■ **Change existing OS profile parameters.**

N1-ok> **set osprofile** *osprofile-name* [*configuration-attributes*]

See "set osprofile" in *Sun N1 System Manager 1.3 Command Line Reference Manual* for details.

### **View the new OS profile details. 3**

N1-ok> **show osprofile** *osprofile-name*

The modified OS profile information appears in the output.

### Modifying a Solaris 10 OS Profile Through the Command Line **Example 2–9**

This example shows how to use a flash archive and a post-installation script by modifying the solaris\_ver10 OS profile.

For this example, assume that you have created the following script in a directory named /scripts on the management serverdirectory.

This sample script name is add host. sh and the script adds a host to the /etc/hosts file on a managed server.

echo "129.10.12.101 myhost" >>/a/etc/hosts

Note that the root file system on the provisioned server is /a during the post installation time.

This example also assumes that you have created a flash archive file called archive1.flar and that you have completed the steps in ["To Copy a Flash Archive to the Management Server" on page 29.](#page-28-0)

The following example shows how to add the script to the OS profile.

N1-ok> **add osprofile solaris\_ver10script /scripts/add\_host.sh type post**

The following example shows how to set up the OS profile to use the flash archive.

N1-ok> **set osprofile solaris\_ver10flar /jumpstart/Flash/archive1.flar**

To find out how to load the modified OS profile, see ["To Load an OS Profile on a Server or a Server](#page-42-0) [Group" on page 43.](#page-42-0) **SeeAlso**

# **To Modify the Default Solaris OS Profile for a Sun Fire V40z or a SPARC V440 Server**

This procedure describes how to modify the Solaris OS profile that is created by default. The following modification is required for successful installation of the default Solaris OS profile on a Sun Fire V40z or a SPARC V440 server.

#### **Log in to the N1 System Manager. 1**

See "To Access the N1 System Manager Command Line" in *Sun N1 System Manager 1.3 Discovery and Administration Guide* for details.

## **Clone the default profile. 2**

N1-ok> **create osprofile sol10v40z clone sol10**

**Remove the root partition. 3**

N1-ok> **remove osprofile sol10v40z partition /**

**Remove the swap partition. 4**

N1-ok> **remove osprofile sol10v40z partition swap**

**Add new root parameters. 5**

```
N1-ok> add osprofile sol10v40z partition / device c1t0d0s0 sizeoption free
type ufs
```
**Add new swap parameters. 6**

N1-ok> **add osprofile sol10v40z partition swap device c1t0d0s1 size 2000 type swap sizeoption fixed**

To find out how to load the modified OS profile, see ["To Load an OS Profile on a Server or a Server](#page-42-0) [Group" on page 43.](#page-42-0) **SeeAlso**

# ▼ **To Modify a Solaris 9 OS Profile for a Sun Fire V20z Server With a K2.0 Motherboard**

This procedure describes how to create and add a script to your Solaris OS profile. This script installs the Broadcom 5704 NIC driver needed for Solaris 9 x86 to recognize the NIC Ethernet interface on a Sun Fire V20z server with a K2.0 motherboard. Earlier versions of the Sun Fire V20z server use the K1.0 motherboard. Newer versions use the K2.0 motherboard.

**Note –** This patch is needed for K2.0 motherboards but can also be used on K1.0 motherboards without negative consequences.

#### **Log in to the N1 System Manager. 1**

See "To Access the N1 System Manager Command Line" in *Sun N1 System Manager 1.3 Discovery and Administration Guide* for details.

## **Type the following command: 2**

## % **/opt/sun/n1gc/bin/n1sh show os**

The list of available OS distributions appears.

#### **Note down the** ID **for the Solaris 9 distribution. 3**

You use this ID, which is in fact the DISTRO ID of the OS, in the next step.

### **Type the following command: 4**

### # **mkdir /js/***DISTRO\_ID***/patch**

Here, distro id is the ID you noted previously. A patch directory is created for the Solaris 9 distribution.

- **Download the 116666-04 patch from**http://sunsolve.sun.com **to the** /js/*DISTRO\_ID*/patch **5 directory.**
- **Change to the** /js/*DISTRO\_ID*/patch **directory. 6**
	- # **cd /js/DISTRO\_ID/patch**
- **Unzip the patch file. 7**
	- # **unzip 116666-04.zip**
- **Type the following command: 8**

# **mkdir /js/scripts**

**In the** /js/scripts **directory, create a script called** patch\_sol9\_k2.sh **that includes the following 9 three lines:**

```
#!/bin/sh
echo "Adding patch for bge devices."
patchadd -R /a -M /cdrom/patch 116666-04
```
Note – Ensure the script is executable. You can use the chmod 775 patch sol9 k2.sh command.

## **Add the script to the Solaris 9 OS profile. 10**

N1-ok> **add osprofile** *osprofile* **script /js/scripts/patch\_sol9\_k2.sh type post**

### Adding a Script to a Solaris OS Profile **Example 2–10**

This example shows how to add a script to an OS profile. The type attribute specifies that the script is to be run after the installation.

N1-ok> **add osprofile sol9K2 script /js/scripts/patch\_sol9\_k2.sh type post**

To load the modified Solaris OS profile, see ["To Load an OS Profile on a Server or a Server Group"](#page-42-0) [on page 43.](#page-42-0) **Next Steps**

## **To Delete an OS Profile**

**Note –** You cannot delete an OS profile when it is being deployed. Wait until the deployment job finishes, then delete the OS profile.

#### **Log in to the N1 System Manager. 1**

See "To Access the N1 System Manager Command Line" in *Sun N1 System Manager 1.3 Discovery and Administration Guide* for details.

**Type the following command: 2**

N1-ok> **delete osprofile** *osprofile-name*

The OS profile is deleted from the management server.

**Type the following command: 3**

N1-ok> **show osprofile all**

The deleted OS profile should not appear in the output.

## **Installing the UNIX OS on Managed Servers**

This section describes the following tasks:

- ["Deploying OS Profiles" on page 42](#page-41-0)
- ["To Load an OS Profile on a Server or a Server Group" on page 43](#page-42-0)
- ["To Initiate Network Boot Manually" on page 49](#page-48-0)

# <span id="page-41-0"></span>**Deploying OS Profiles**

OS profile installations can be customized to fit your provisioning and network needs.

To deploy default or custom OS profiles, use the load command with the server or group keyword and the osprofile subcommand.

To add the base management and OS monitoring features that support updating and patching, use the feature attribute with the osmonitor value when you issue the load command. The feature attribute of the load command enables you to automatically configure monitoring when you load the OS profile.

For syntax and parameter details, type help load server, help load group, and help add server at the N1–ok command line.

**Note –** Most managed servers boot from their default network boot interface automatically as the final step of a load operation. However, you must boot manually any managed server that was discovered through the OS or manual discovery processes. The N1 System Manager is not able to boot automatically these systems from the network. See ["To Initiate Network Boot Manually" on page 49](#page-48-0) for instructions.

The following table provides a quick reference of all the parameters that are available for the load group and load server commands.

**Note –** Before you attempt any Solaris OS on x86 platform deployments by using the N1 System Manager, you must ensure that the nameserver and search values are correctly configured at the operating system level on your management server. Otherwise, the installations will fail.

For more details, see the resolv.conf $(5)$  man page. You need root user access on your management server to modify these settings.

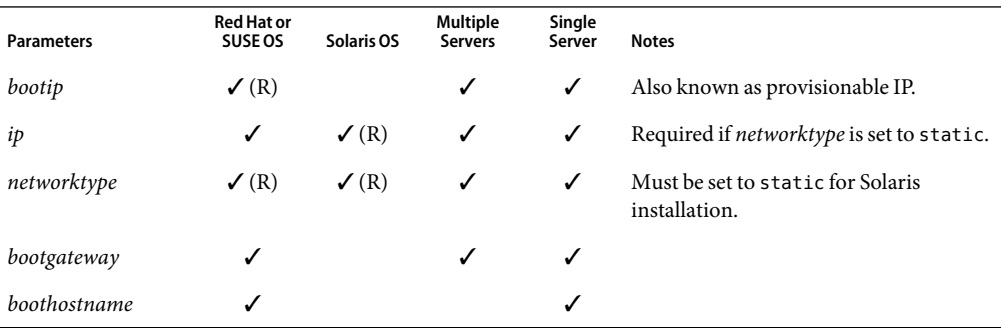

### **TABLE 2–2** OS Profile Installation Parameters

<span id="page-42-0"></span>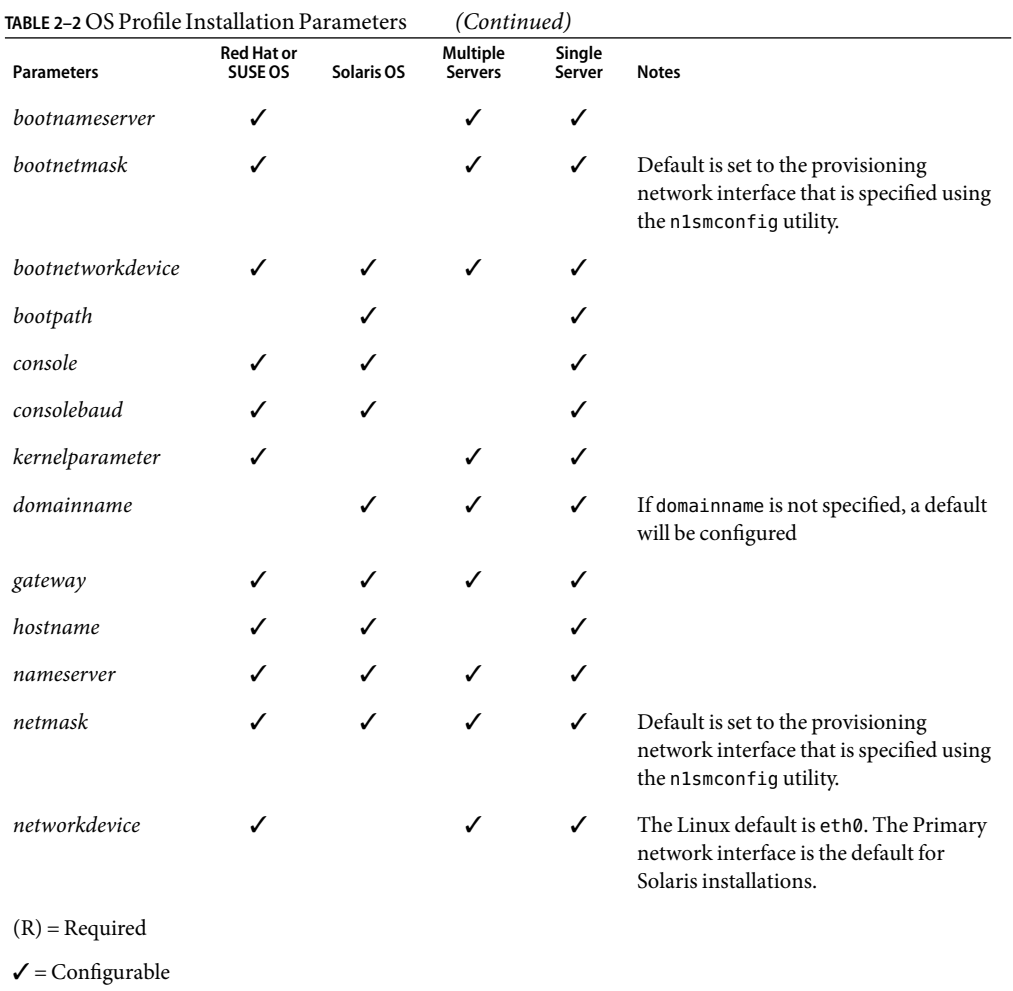

▼ **To Load an OS Profile on a Server or a Server Group**

The following procedure describes how to load an OS profile on a server or a server group by using the browser interface. Although you can load an OS profile from the command-line interface, it is easier to load the profile from the browser interface. The examples that follow the procedure provide command-line equivalents.

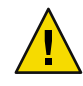

**Caution –** You cannot uninstall an OS profile. However, you can reprovision a server by loading another OS profile on a server that is already provisioned.

**Before You Begin** ■ Create an OS profile. See ["To Create an OS Profile" on page 34.](#page-33-0)

- Disable monitoring for the servers that will be loaded with an OS profile. See "To Disable" Monitoring for a Managed Server or a Managed Server Group" in *Sun N1 System Manager 1.3 Discovery and Administration Guide* for details. Disabling monitoring prevents the fault notifications that are generated if the server reboots after installation.
- Ensure that you have enough disk space available to load an OS profile.
- If you are loading a Red Hat 4 OS profile on a Sun Fire X2100 server or group of Sun Fire X2100 servers, see [Example 2–16](#page-46-0) for the required bootnetworkdevice and networkdevice attribute values.
- Optionally create and copy a flash archive file. See ["To Copy a Flash Archive to the Management](#page-28-0) [Server" on page 29.](#page-28-0)
- Optionally create and copy a post-installation script to the management server. See [Step 4.](#page-18-0)

## **Log in to the N1 System Manager. 1**

See "To Access the N1 System Manager Browser Interface" in *Sun N1 System Manager 1.3 Discovery and Administration Guide* for details.

## **(Optional) Modify the OS profile to use a flash archive and a post-installation script. 2**

N1-ok> **set osprofile** *osprofile-name* **flar** *flar*

The *flar* attribute value is the full path and flash archive file name, for example, /jumpstart/Flash/archive1.flar.

N1-ok> **add osprofile** *osprofile-name* **script** *script* **type** *type*

The *script* attribute value is the full path and script file name, for example, /etc/sysconfig/network-scripts/ifcfg-eth1.

The *type* attribute specifies the time when the custom script will run during the installation. Valid values for the type attribute are:

- pre Run the script before the installation (for example, drivers).
- post Run the script after the installation.
- postnochroot (Red Hat Linux only) Run the script after the installation. The script does not have to be run as superuser (root).

The OS profile is modified to use the designated post-installation script and the flash archive file.

### **Navigate to the table that contains the server or the server group by performing one of the following actions: 3**

**Choose All Servers from the View Selector menu.** 

The Servers table appears.

■ **Choose Servers By Group from the View Selector menu.**

The Server Groups table appears.

- **Drag and drop the OS profile icon from the Task Shortcuts pane to the server or the server group.** The Load OS Profile wizard appears. **4**
- **Use the wizard steps to guide you through the screens. 5**

**Note –** Click the Help tab in the left pane of the wizard for detailed information about the entry fields.

When loading an OS profile on a managed server that was discovered through the OS or manual discovery processes, select the "Enable Manual Net Boot" option on the appropriate step in the wizard. The N1 System Manager is not able to boot these systems automatically from the network, and you must tell N1 System Manager to enable you to initiate the boot manually.

**To begin loading the OS profile on the selected servers, click the Finish button in the wizard. 6**

The wizard window closes and a job ID appears in the Command Line pane.

## **Click the Jobs tab. 7**

The Jobs table appears with information about your Load OS job.

**Note –** The Load OS job will not complete until a final reboot occurs.

**Save the options that youused to load the OS profile as a note in case youneed to restore the server sometime in the future. 8**

See "Modifying Managed Server and Group Information" in *Sun N1 System Manager 1.3 Discovery and Administration Guide* for details.

### Loading a Solaris OS Profile on a Server Through the Command Line **Example 2–11**

The following command provides an example of the syntax for loading an OS profile and supporting the OS monitoring feature on a server. See ["Deploying OS Profiles" on page 42](#page-41-0) for the complete list of available attributes and supported values.

The following example shows you how to install a Solaris OS profile on a server by using the load command. The feature parameter specifies that the OS monitoring feature is installed. See "Adding and Upgrading Base Management and OS Monitoring Features" in *Sun N1 System Manager 1.3 Discovery and Administration Guide* for details.

## N1-ok> **load server 192.168.8.9 osprofile S10profile \ networktype static ip 192.168.18.19 feature osmonitor agentssh root/rootpassword**

The networktype attribute must be set to static for Solaris profile installations. See [Table 2–2](#page-41-0) and "load server" in *Sun N1 System Manager 1.3 Command Line Reference Manual* for details.

If the managed server to which you intend to install the OS was discovered manually or using OS-based discovery, add manualnetboot="true" on the load command.

Use the show job command to view the results.

N1-ok> **show job target=192.168.8.9**

### Loading a Solaris OS Profile on a Server Group Through the Command Line **Example 2–12**

This example of load command syntax installs an OS profile on a group of servers, excluding specified servers with the excludeserver attribute. The SSH user account that is used in the add server feature command must have root privileges on the remote machine.

This command adds base management or OS monitoring feature support. See "Adding and Upgrading Base Management and OS Monitoring Features" in *Sun N1 System Manager 1.3 Discovery and Administration Guide* for detailed information about supported management features.

The following example shows you how to install a Solaris OS profile on a server group by using the load command.

N1-ok> **load group devgroup osprofile S10profile \ excludeserver=server1 networktype static ip 192.186.8.8-192.186.8.9** Job "14" started.

The networktype attribute must be set to static for Solaris profile installations. See [Table 2–2](#page-41-0) and "load server" in *Sun N1 System Manager 1.3 Command Line Reference Manual* for details.

The excludeserver=server1 option specifies that the OS profile is installed on all managed server within the devgroup server group *except* server1.

If the managed servers to which you intend to install the OS were discovered manually or using OS-based discovery, add manualnetboot="true" on the load command.

The following command shows you how to view the job results.

N1-ok> **show job 14**

### Loading a Linux OS Profile on a Server Using a Static IPAddress **Example 2–13**

The following command provides an example of the syntax for loading an OS profile and supporting the OS monitoring feature on a server. See ["Deploying OS Profiles" on page 42](#page-41-0) for the complete list of available attributes and supported values.

The following example shows you how to install a Linux OS profile on a server. The feature parameter specifies that the OS monitoring feature is installed. See "Adding and Upgrading Base Management and OS Monitoring Features" in *Sun N1 System Manager 1.3 Discovery and Administration Guide* for details.

N1-ok> **load server 192.168.8.9 osprofile S10profile networktype static \ ip 192.168.18.19 bootip 192.168.28.19 feature osmonitor agentssh root/rootpassword** <span id="page-46-0"></span>In this example, the networktype attribute is set to static. For an example that uses DHCP instead, see Example 2–15.

If the managed server to which you intend to install the OS was discovered manually or using OS-based discovery, add manualnetboot="true" on the load command.

Use the show job command to view the results.

N1-ok> **show job target=192.168.8.9**

### Loading a Linux OS Profile on a Server Group **Example 2–14**

The following example shows you how to install a Linux OS profile on a server group by using the load command.

N1-ok> **load group devgroup osprofile RH3profile ip 192.186.77.1-192.186.77-2 bootip 192.186.8.8-192.186.8.9 networktype static** Job "15" started

The following command shows you how to view the job results.

N1-ok> **show job 15**

### Loading a Linux OS Profile on a Server Using DHCP **Example 2–15**

The following example shows you how to install a Linux OS profile on a server by using the load command.

N1-ok> **load server 192.168.8.9 osprofile RH3profile bootip 192.168.8.9 networktype dhcp**

The bootip attribute is only used for Linux profile installations.

Setting the networktype attribute to DHCP means that the server uses DHCP to get its provisioning network IP address. If the system reboots, any added management features will break. In this case, use the set server agentip command to modify the server's agent IP address. See "To Modify the Agent IP for a Server" in *Sun N1 System Manager 1.3 Discovery and Administration Guide* for more information.

The following command shows you how to view the job results.

N1-ok> **show job target=192.168.8.9**

#### Loading a Red Hat Enterprise Linux 4 OS Profile on a Sun Fire X2100 Server **Example 2–16**

This example shows you how to load a Red Hat Enterprise Linux 4 OS profile onto a Sun Fire X2100 server using static IP network configuration.

N1-ok> **load server server1 osprofile RHEL4profile bootip 192.168.8.8 networktype static ip 192.168.8.8 bootnetworkdevice eth1 networkdevice eth1**

This example shows you how to load a Red Hat Enterprise Linux 4 OS profile onto a Sun Fire X2100 server using DHCP network configuration.

N1-ok> **load server server34 osprofile rh4u1es-64-min bootip=10.0.101.34 networktype=dhcp bootnetworkdevice=eth1 networkdevice=eth1**

The values bootnetworkdevice and networkdevice are only required for Red Hat Linux 4 on Sun Fire X2100 servers.

### Loading a Solaris 10 x86 OS Profile on a Sun Fire X2100 Server **Example 2–17**

When loading Solaris 10 x86 to a Sun Fire X2100 server , you need to first add a script to the profile. This script will disable the loading of the bge driver in /etc/system.

If your management server is running Linux, use the following command to add the script to the profile:

N1-ok> **add osprofile** *profile\_name* **script /opt/sun/scs/data/allstart/scripts/solaris\_bge\_disable.sh type=post**

If your management server is running the Solaris OS, use the following command to add the script to the profile:

N1-ok> **add osprofile** *profile\_name* **script /opt/SUNWscs/data/allstart/scripts/solaris\_bge\_disable.sh type=post**

The service processor will become inaccessible while the machine is being provisioned.

If a value is not specified for the bootnetmask or netmask parameters during the load operation, the netmask will default to the provisioning network interface that is specified in the n1smconfig utility. See "To Configure the N1 System Manager" in *Sun N1 System Manager 1.3 Installation and Configuration Guide*. **Troubleshooting**

> If the deployment fails, see the topics in "OS Distributions and Deployment" in *Sun N1 System Manager 1.3 Troubleshooting Guide* for possible solutions.

To enable remote connectivity, OS resource monitoring, package deployment, and inventory management, you must add the OS monitoring feature on each server. See "To Add the OS Monitoring Feature" in *Sun N1 System Manager 1.3 Discovery and Administration Guide*. **Next Steps**

# <span id="page-48-0"></span>▼ **To Initiate Network Boot Manually**

Most managed servers boot from their default network boot interface automatically as the final step of a load operation. However, you must manually boot any managed server that was discovered through the OS or manual discovery processes. The N1 System Manager is not able to boot these systems automatically from the network.

This procedure describes the steps that are required to ensure that servers do *not* boot from their default network boot interface after a load operation. Once you follow these steps, you will need to manually boot the managed server when the load operation completes.

#### **Access the N1 System Manager command line on the management server. 1**

See "To Access the N1 System Manager Command Line" in *Sun N1 System Manager 1.3 Discovery and Administration Guide* for details.

### **To install a given OS profile on a managed server and not boot that server automatically, set the** manualnetboot **option to true. 2**

For a single managed server, use the following form of the load server command with the manualnetboot option:

## N1-ok> **load server** *server-name* **osprofile** *osprofile-name* **ip** *ip-address* **networktype static manualnetboot="true"**

For a group of managed servers, use the following form of the load group command:

N1-ok> **load group** *group-name* **osprofile** *osprofile-name* **ip** *ip-addresss* **networktype static manualnetboot="true"**

**Tip –** If you load the OS profile through the browser interface, check the "Enable Manual Net Boot" option in the wizard.

## <span id="page-50-0"></span>**CHAPTER 3** 3

# Provisioning Windows Operating Systems

This chapter describes how to use the N1 System Manager to install the Windows OS on managed servers throughout your data center. For information related to the Solaris and Linux operating systems, see [Chapter 2.](#page-16-0) For information about working with diskless clients, see [Chapter 4.](#page-62-0)

**Note –** Although N1 System Manager enables you to provision the Windows operating system, the product does not provide OS monitoring or update capabilities for Windows.

The Windows OS provisioning process uses Windows Remote Installation Services (RIS) technology to provision Windows systems. RIS provides an independent setup routine that is executed on the RIS server. RIS provides a centralized location to integrate maintenance and troubleshooting tools that are accessible through a network boot. RIS provides network administrators with the capability to easily install the base operating system or to replace a system that has failed. For more information about RIS, see [Microsoft RIS documentation.](http://www.microsoft.com/technet/prodtechnol/windowsserver2003/library/ServerHelp/c62e5951-5eb9-42f1-95ae-490e5d7a5551.mspx)

This chapter contains the following information:

- "Windows OS Provisioning Process Overview" on page 51
- ["Creating Windows Distributions" on page 53](#page-52-0)
- ["Installing the Windows OS on Managed Servers" on page 58](#page-57-0)

## **Windows OS Provisioning Process Overview**

The following process describes the high-level process for managing Windows installations across your enterprise.

- 1. Set up a Windows RIS server to contain the Windows distributions as explained in "Setting Up a Windows Remote Installation Services Server" in *Sun N1 System Manager 1.3 Site Preparation Guide*.
- 2. Copy the appropriate Windows OS files to the RIS server, as explained in ["To Set Up a Windows](#page-52-0) [Image on the Windows RIS Server" on page 53.](#page-52-0)
- 3. Link the RIS server distributions to the N1 System Manager, as explained in ["To Create a](#page-53-0) [Windows OS Distribution" on page 54.](#page-53-0)
- 4. Modify the OS profile, if needed. For example, you will need to modify the OS profile to add the product key.
- 5. Verify that the servers you want to provision are known to N1 System Manager. See Chapter 4, "Discovering Manageable Servers," in *Sun N1 System Manager 1.3 Discovery and Administration Guide*.
- 6. Link the GUIDs to the managed server names in N1 System Manager. Use the following command:

N1-ok> set server *server-name* guid="*guid-value*"

Where the GUID is of the format XXXXXXXXX-XXXX-XXXX-XXXXX-XXXXXXXXXX, for example 5D607F6A-AF48-4003–AFA8–69E019A4496F.

**Note –** If you have more than one Sun Fire V20z system, you might need to modify the GUIDs to make them unique. Contact Sun support for additional information.

- 7. Install the Windows OS profile onto a managed server, as explained in ["Installing the Windows](#page-57-0) [OS on Managed Servers" on page 58.](#page-57-0)
- 8. To verify that the job has completed, view the Jobs table.

## **Windows Image Server Requirements**

The Windows RIS server must be running one of the following operating systems:

- Windows 2003 Server Enterprise edition with Service Pack 1 (32-bit edition only)
- Windows 2003 Server Standard edition with Service Pack 1 (32-bit edition only)

## **Supported Windows Operating Systems**

You can provision the following operating systems:

- Windows 2003 Standard/Enterprise/Web 32-bit Edition
- Windows 2003 Standard/Enterprise 64-bit Edition
- Windows 2000 Advanced Server Edition with Service Pack 3 (or later)
- Windows 2000 Server Edition with Service Pack 3 (or later)

# <span id="page-52-0"></span>**Supported Windows Hardware Platforms**

You can provision the Windows operating system onto the following target platforms:

- Sun Fire X4100 and X4200
- Sun Fire 2100
- Sun Fire V20z and V40z

# **Creating Windows Distributions**

Before you can install an OS profile on a managed server, you must copy the files that comprise a Windows OS release to the RIS server and link to it from the management server.

# **To Set Up a Windows Image on the Windows RIS Server**

- **Log onto the Windows RIS server using the administrator account or an account with administrator privileges. 1**
- **Use the** risetup.exe **utility to copy the Windows distribution from a CD or Network Share to the RIS server. 2**

On the RIS server, use the RiSetup.exe utility with -add option.

**Note –** Make sure you select the option "Keep the old existing OSC files" in the risetup wizard while creating RIS images.

When you copy a Windows distribution to the RIS server, the appropriate Windows drivers are copied automatically. To add other drivers into the distribution, copy the drivers into the scripts directory on the RIS server.

Do not use MSDN Combo CDs to create a RIS Image. You will get an error message that was described in the [Microsoft Knowledge Base Article #300556](http://support.microsoft.com/default.aspx?scid=kb%3Ben-us%3B300556) ([http://support.microsoft.com/default.aspx?scid=kb;en-us;300556](http://support.microsoft.com/default.aspx?scid=kb%3Ben-us%3B300556)). To resolve this issue, use a retail version of the OS image being created.

To create a RIS image of a Windows distribution integrated with service packs, follow the procedures described in the following articles:

How to obtain the latest Windows 2000 service pack is explained in [Microsoft Knowledge Base](http://support.microsoft.com/kb/260910/EN-US/) [Article #260910](http://support.microsoft.com/kb/260910/EN-US/)

Choose "Network installation" option for Windows Service Pack Express/Network Installation for downloading a service pack to create a RIS image. Windows 2000 Service pack 3 download process is explained in

<span id="page-53-0"></span><http://www.microsoft.com/Windows2000/downloads/servicepacks/sp3/download.aspx>. Similar download pages can be found in Microsoft documentation for other OS version service packs as well.

- How to create a RIS image with the service pack bundled is explained in [Service Pack 3](http://www.microsoft.com/Windows2000/downloads/servicepacks/sp3/spdeploy.htm#the_integrated_installation_fmay) [Installation and Deployment Guide for Windows 2000 Server edition.](http://www.microsoft.com/Windows2000/downloads/servicepacks/sp3/spdeploy.htm#the_integrated_installation_fmay) Similar guides can be found in Microsoft documentation for other OS version service packs as well.
- **(Optional) To provision non-English versions of the Windows OS, youneed to do some additional 3 configuration when you set up the image on the RIS server.**

Basically, the RIS server assumes that you have files in an English path. To resolve this issue, copy the other language's files to the English path.

**a. Go to the directory in which the OS Chooser files live.**

For example:

```
% cd RemoteInstall\OSChooser
```
**b. Copy the files from the language directory to an English directory.**

For example:

% **copy -r Japanese English**

This creates a directory RemoteInstall\OSChooser\English that contains the install screens in the native language. When the RIS software looks into the default English path, it will display the non-English OS Chooser screens during install.

# ▼ **To Create a Windows OS Distribution**

This procedure describes how to use the command line to link a Windows OS distribution from the management server to the Windows RIS server.

**Note –** You cannot perform this task through the browser interface.

After a distribution is added, an OS profile of the same name is created by default. This profile will appear in the OS Profiles list in the Task Shortcuts pane.

**Install and configure a Windows RIS server. 1**

See "Setting Up a Windows Remote Installation Services Server" in *Sun N1 System Manager 1.3 Site Preparation Guide*.

**Copy the Windows distribution from a CD or network share to the RIS server. 2**

See ["To Set Up a Windows Image on the Windows RIS Server" on page 53.](#page-52-0)

#### **Link the distribution on the RIS server to the N1 System Manager. 3**

Type the following command on the N1 System Manager command line:

N1-ok> **create os** *os-name* **type windows languageedition** *language* **version** *version* **arch** *arch* **rissourcepath** *path-to-RIS-distribution*

Where:

- *os-name* is the name that you defined for the distribution when you added it to the RIS server. The *os-name* must be unique and may include numbers, letters, and some special symbols. The following special symbols are prohibited: comma, asterisk, single quote, double quote, parenthesis, question mark, equal sign, and newline.
- type windows identifies the type of OS as Windows.
- *language* specifies the language to support viewing web pages and other content encoded in a different language and character set. For a list of valid values, use the tab completion feature in the CLI.
- *version* identifies the Windows version. For the most current list of valid values, use the tab completion help feature in the CLI. Valid values are:
	- 2000AS Windows 2000 Advanced Server
	- 2000SS Windows 2000 Standard Server
	- 2003EE Windows 2003 Enterprise Edition
	- 2003SE Windows 2003 Standard Edition
	- 2003WE Windows 2003 Web Edition
	- 2003SESP1 Windows 2003 Standard Edition Service Pack 1
	- 2003EESP1 Windows 2003 Enterprise Edition Service Pack 1
- *arch* is the architecture of the system to be installed. Valid values are amd64 or i386.
- *rissourcepath* is optional. If specified, it provides a full path to the distribution on the RIS server.

An OS profile is created that uses the *os-name* as the profile name.

### Linking a Windows OS Distribution from the RIS Server to the Management Server **Example 3–1**

N1-ok> **create os win2003EE type windows languageedition English version 2003EE arch i386 rissourcepath j:**

# **To Create a Windows OS Profile**

**Tip –** When you create an OS distribution, a default OS profile is created automatically. Most likely, you will need to use the command line to customize the default profile for your specific hardware and configuration parameters. For information about modifying an existing OS profile, see ["To Modify](#page-36-0) [an OS Profile" on page 37.](#page-36-0)

This procedure describes how to create an OS profile from the command line interface. To create an OS profile from the browser interface, click the New button under the OS Profiles list on the Task Shortcuts pane of the System Dashboard.

You must make the OS distribution known to the management server before you can create a new OS profile. **Before You Begin**

### **To see a list of the available OS profiles, type the** show osprofile all **command at the** N1–ok **prompt. 1**

**Tip –** To see a list of available profiles in the browser interface, click the Edit button under the OS Profiles list on the Task Shortcuts pane of the System Dashboard.

#### **To create an OS profile, type the following command: 2**

N1-ok> **create osprofile** *osprofile-name* **os** *os-name* **rootpassword** *rootpassword* **fullname** *fullname* **organizationname** *organization-name* **productkey** *productkey* **[***Optional-Windows-Attributes***]**

Where:

- *fullname* is your full name, surrounded by quotation marks.
- *organizationame* is the name of your organization, surrounded by quotation marks.
- os is the name of the OS distribution to install.
- *osprofile* is a name for the OS profile. The OS profile name must be unique and may include up to 100 numbers, letters, and some special symbols. The following special symbols are prohibited: comma, asterisk, single quote, double quote, parenthesis, question mark, equal sign, and newline.
- *productkey* is the product key for each unique installation of Windows. To find the product key, look at the packaging for the operating system CD-ROM. The product key will look similar to this example: 11111-11111-11111-1111-11111

You can also set the product key through the load server or load group command when you install the OS onto a managed server.

- rootpassword specifies the root password for the server to use after installation. If you do not want the password to display in the command line, type a question mark (?). The software prompts you to enter the password after you issue the command.
- *Optional-Windows-Attributes* provide several additional features that enable you to specify a variety of Windows-specific details, such as language, time zone, license information, and scripts to run when you first login to the system. For more information about Windows attributes, see the "OPTIONALWINDOWS ATTRIBUTES" section in "create osprofile" in *Sun N1 System Manager 1.3 Command Line Reference Manual*.

### Creating a Windows OS Profile **Example 3–2**

The following command creates an OS profile for a Windows 2003 Enterprise Edition distribution and prompts the user to enter the password.

```
N1-ok> create osprofile win2003EE os win2003EE rootpassword ?
fullname "IamMe" organizationname "MyOrgPlace" productkey productkey
description "win2003EE" licensingmode "perseat" licenseperserver 1 repartition true
wtsallowconnection false wtsenable true wtslicensingmode perseat wtspermissionssetting all
rootpassword:
```
Once the create osprofile command completes, the following command shows details about the OS profile:

N1-ok> **show osprofile win2003E**E ID: 3 Name: win2003EE Distribution: win2003EE Description: win2003EE In Use: false User's Full Name: Organization Name: Language: Timezone: Language Group: Firstloginscript: repartition: true targetpath: Windows oem driver path: Windows Licensing Mode: PerSeat Licenses Per Server: 1 Terminal Server Enable: true Terminal Server Allow connections: false Terminal Server Licensing mode: PerSeat Terminal Server Permissions Setting: All  $N1 - \alpha k$ 

## **To Modify a Windows OS Profile**

The following task describes some of the specific modifications that you are likely to make to a Windows OS profile. You can also modify some Windows information when you load the OS profile onto the managed server.

**To change information in an existing Windows OS profile, type the following command: 1**

N1-ok> **set osprofile** *osprofile-name* [*Optional-Windows-Attributes*]

*Optional-Windows-Attributes* are the same for modifying an OS profile as for creating an OS profile. See "set osprofile" in *Sun N1 System Manager 1.3 Command Line Reference Manual* for details.

#### <span id="page-57-0"></span>**Remove existing OS profile attributes. 2**

N1-ok> **remove osprofile** *osprofile-name* [*Optional-Windows-Attributes*]

*Optional-Windows-Attributes* are the same for removing attributes from an OS profile as for creating an OS profile. See "remove osprofile" in *Sun N1 System Manager 1.3 Command Line Reference Manual* for details.

### Adding a Product Key to an OS Profile **Example 3–3**

The following example adds a product key to an existing OS profile. To find the product key, look at the packaging for the operating system CD-ROM. Adding a product key is a fairly common change that you need to make for installing the Windows OS.

### N1-ok> **set osprofile win2003EE productkey BVVVV-99PMV-HH9Z9-BDY9Z-896Z9**

For security reasons, the actual product key value will not display in the command-line interface.

# **Installing the Windows OS on Managed Servers**

To install an OS onto a managed server, you load the OS profile onto the selected server.

## ▼ **To Load a Windows OS Profile**

The following procedure describes how to load an OS profile from the command line interface. To load an OS profile from the System Dashboard in the browser interface, drag an OS profile name from the Task Shortcuts pane onto a server name in the All Servers table, or select a server and choose the Load OS Profile action.

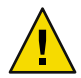

**Caution –** You cannot uninstall an OS profile. However, you may reprovision a server by loading an OS profile on a server that has already been provisioned. Installation options that are set in the wizard are not maintained by the N1 System Manager.

### **Before You Begin**

- Create an OS profile. See ["To Create an OS Profile" on page 34.](#page-33-0)
	- Move any file systems off the /mnt mount point.
- **To load a Windows OS profile onto a managed server, use the** load server **command. 1**

load server *server*[,*server*...] osprofile *osprofile* networktype *networktype* [ip *ip*] [*windows-installation-attributes*]

Use the following attributes for a Windows installation:

■ gateway *gateway* – A gateway assigned to the installed server.

- manualnetboot *manualnetboot* Specify whether to enable manual netboot. Enabling manual netboot allows you to control the netboot process, which is required as part of the bootstrapping process to provision an OS on a server. Amanual netboot is required for OS-based or manually discovered servers, because the N1 System Manager is not able to automatically netboot these systems. Valid values are true and false (default).
- netmask *netmask* A netmask assigned to the installed server.
- productkey *productkey –* Use this product key value instead of the value specified in the OS profile.

**Tip –** To load the OS profile onto a group of managed servers, use the load group command.

- **(Optional) If youenabled manual netboot when youloaded the OS profile, boot the managed server 2 manually.**
	- **To initiate network boot manually for a server, type the following command:**

N1-ok> **start server** *server* **netboot=true**

The server is powered on and, if boot PROMs are configured, the server boots. See "start server" in *Sun N1 System Manager 1.3 Command Line Reference Manual* for syntax details.

■ **To initiate network boot manually for a server group, type the following command:**

N1-ok> **start group** *group* **netboot=true**

The server group is powered on and, if boot PROMs are configured, the servers in the group boot. Job completion takes longer for large server groups. See "start group" in *Sun N1 System Manager 1.3 Command Line Reference Manual* for syntax details.

After the Load OS job completes, the server is available for login.

### Loading a Windows OS Profile on a Server Using DHCP **Example 3–4**

The following example loads an OS profile that contains a Windows 2003 Enterprise Edition distribution onto a managed server.

## N1-ok> **load server 10.5.130.32 osprofile win2003EE bootip=192.168.0.20 \ networktype=dhcp productkey=?**

The following example shows the status of the job:

N1-ok> **show job 11** Job ID: 11 Date: 2006-03-16T13:29:30-0800 Type: Load OS Status: Completed (2006-03-16T14:07:27-0800) Command: load server 10.5.130.32 osprofile win2003EE bootip=192.168.0.20 networktype=dhcp productkey=?

Owner: root Errors: 0 Warnings: 0

### Steps

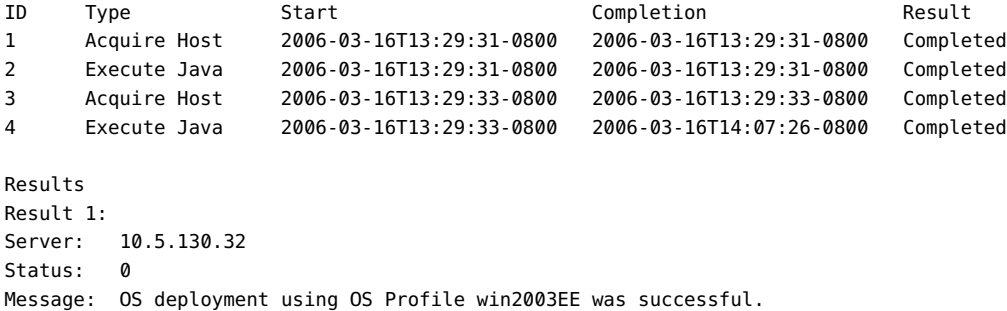

### Loading a Windows OS Profile on a Server Using a Static IPAddress **Example 3–5**

The following example shows a command to load the Windows 2003 Enterprise Edition onto a single server with a static IP address.

N1-ok> **load server 10.5.130.32 osprofile win2003EE bootip=192.168.0.70 networktype=static ip=192.168.0.70** Job "27" started.

> The following example shows the output of the job started above. The message at the end of the job indicates that the job was successful and that a static IP address was assigned as requested.

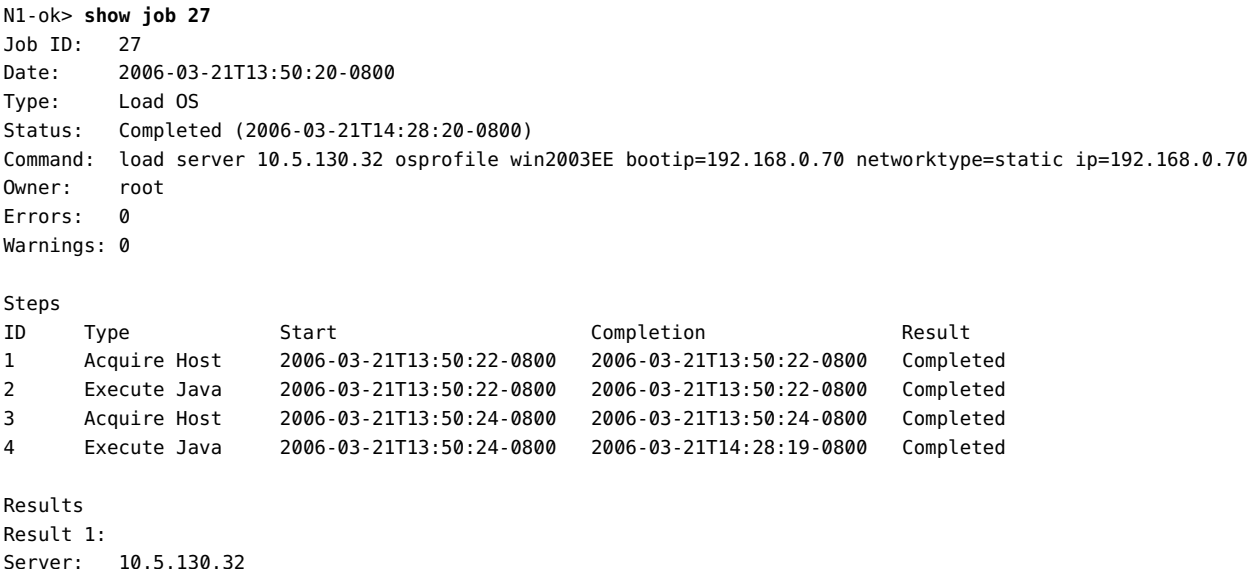

Status: 0

```
Message: OS deployment using OS Profile win2003EE was successful. IP address 192.168.0.70 was assigned.
N1 - \alpha k
```
## **Potential Issues Related to Provisioning Windows OS**

There are several issues that you might encounter when provisioning Windows OS.

**Problem:** Installing the base management feature support might fail due to stale SSH entries on the management server.

**Solution:** If the add server feature command fails and no true security breach has occurred, remove one of the following:

- /root/.ssh/known\_hosts file
- /.ssh/known\_hosts file
- The specific entry in either of these files that corresponds to the managed server

When you have removed the file or file entry, retry the add server feature command.

See "OS Distributions and Deployment" in *Sun N1 System Manager 1.3 Troubleshooting Guide* for detailed troubleshooting information and best practices.

**Problem:** The product key is not defined or is not correct in the Windows OS profile.

**Solution:** The product key is unique to each release of the Windows OS. To ensure that the correct product key applies, either modify the OS profile to include the correct product key or use the *productkey* attribute on the load server command.

**Problem:** You encounter a TFTP error when loading the OS profile.

**Solution:** The GUID is likely incorrect. To find the GUID of a system, use the Pre-Boot eXecution Environment (PXE) to boot the system.

**Problem:** Windows asks about partitions when you try to install.

**Solution:** If Linux or Solaris was installed previously on the managed server, Windows will ask about partitions the first time that you try to install Windows on the system. To resolve this issue, delete the partitions on the console, or wipe out the first part of the disk before you install Windows.

**Problem:** Windows OS provisioning fails with an error message similar to the following:

PXE-E55: ProxyDHCP service did not reply to request on port 4011

**Solution:** If the RIS server has multiple IP addresses, make sure that the first IP address is the provisioning interface.

To reset the order of the interfaces, follow these steps on the RIS server.

- 1. Right click on Control Panel->Network Connections and open the Network Connections screen.
- 2. On the Network Connection screen, click on Advanced -> Advanced Settings.

3. On the Advanced Settings screen, use the up and down arrows to make sure that the provisioning interface is listed first.

## <span id="page-62-0"></span>**CHAPTER 4** 4

# Working with Diskless Clients

This chapter describes how to use the N1 System Manager to install diskless clients on managed servers throughout your data center. For information about the Solaris and Linux operating systems, see [Chapter 2.](#page-16-0) For information related to the Windows OS, see [Chapter 3.](#page-50-0)

This chapter explains how to use the N1 System Manager to provision and manage diskless clients. The chapter contains the following information:

- "Diskless Client Overview" on page 63
- ["Diskless Client Provisioning Process Overview" on page 64](#page-63-0)
- ["Configuring the Diskless File System" on page 64](#page-63-0)
- ["Installing Diskless Clients" on page 66](#page-65-0)
- ["Managing Diskless Clients" on page 69](#page-68-0)

# **Diskless Client Overview**

A*diskless client* is a system that depends on an OS server for its operating system, software, and storage. A diskless client mounts its root (/), /usr, and other file systems from its OS server. A diskless client has its own CPU and physical memory and can process data locally. However, a diskless client cannot operate if it is detached from its network or if its OS server malfunctions. A diskless client generates significant network traffic because of its continual need to function across the network. For a conceptual overview of diskless clients, see "Diskless Client Management Overview" in *System Administration Guide: Basic Administration*.

N1 System Manager supports diskless clients for the following operating systems and relates directly to the OS that is running on the management server:

- Solaris
	- Solaris DHCP: Solaris NFS, works with local TFTP only, works with local NFS server only
	- ISC DHCP: Linux NFS, works with local or remote TFTP, works with local or remote NFS server
	- ISC DHCP: Solaris NFS, works with local TFTP only, works with local NFS server only
- <span id="page-63-0"></span>■ Red Hat Linux
	- Linux NFS, works with local or remote TFTP, works with local or remote NFS server
	- Solaris NFS, works with local or remote TFTP, works with local NFS server only
	- Linux initd, works with local or remote TFTP, works with local or remote NFS server

# **Diskless Client Provisioning Process Overview**

Provisioning a diskless client follows a slightly different process from provisioning systems that maintain their own disks.

- 1. Configure NFS to export the diskless root file system.
- 2. Configure a link to a diskless client image. For more information, see "Configuring the Diskless File System" on page 64.
- 3. Discover potential diskless clients. For more information, see Chapter 4, "Discovering Manageable Servers," in *Sun N1 System Manager 1.3 Discovery and Administration Guide*.
- 4. Install a diskless client. For more information, see ["Installing Diskless Clients" on page 66.](#page-65-0)
- 5. Uninstall a diskless client. For more information, see ["Uninstalling Diskless Clients" on page](#page-68-0) [69.](#page-68-0) Once you uninstall a diskless client, you can reinstall a different diskless client profile.

# **Configuring the Diskless File System**

To enable loading of diskless clients through the N1 System Manager, you need to set up a diskless client server and link diskless client images to he management server.

# **To Configure a Link to a Solaris Diskless Client Image**

- **Access the** n1sh **shell or go to the command line in the N1 System Manager browser.**  $N1-$ o $k$ **1**
- **To define a link to the diskless client image, use the** create os **command. 2**

**Tip –** When you define the link to the diskless client image, a default OS profile is created automatically.

```
N1-ok> create os os-name type os-type format diskless \
tftpserver ip kernelimage path-to-kernelimage \
bootimage1 path-to-bootimage1 bootimage2 path-to-bootimage2
Where:
```
- *os-name* is a unique name for the distribution image. The *os-name* may include numbers, letters, and some special symbols. The following special symbols are prohibited: comma  $($ , $)$ , asterisk  $($ <sup>\*</sup> $)$ , single quote ('), double quote ("), parenthesis (), question mark (?), equal sign (=), and newline  $(\mathcal{N})$ .
- *ip* identifies the IP address of the TFTP server. The default is the IP address of the management server.
- *os-type* specifies the operating system of the diskless client image. Valid diskless client types include solaris and redhat.
- path-to-kernelimage is the path to the kernel image relative to the TFTP server root directory.
- path-to-bootimage1 is the path to the first boot image relative to the TFTP server root directory.
- path-to-bootimage2 is the path to the second boot image relative to the TFTP server root directory.

### Configuring a Link to a Solaris Diskless Client Image **Example 4–1**

The following example defines a Solaris diskless client image based on a two-part boot image.

N1-ok> **create os my-diskless type solaris format diskless tftpserver 10.5.4.3 \ kernelimage images/diskless-kernel bootimage1 images/diskless-boot-1 bootimage2 images/diskless-boot-2**

# **To Create a Diskless Client Profile**

The following procedure explains how to create an OS profile for the diskless client. Creating an OS profile is especially useful for Linux diskless clients, when you want to define NFS options or the size of the RAM disk.

**To create an OS profile for the diskless client, use the** create osprofile **command.** ◗

```
create osprofile osprofile os <os-name> desc <description>
 [nfsopts <nfsopts>[,nfsopts <nfsopts>]]
                     [ramdisksize <ramdisksize>]
```
Where:

- *osprofile* is a unique name for the OS profile.
- os-name is the name of the OS distribution to install, as defined when the image was linked.
- *description* provides an optional description of the profile.
- *nfsopts*specify optional NFS-specific information using the format *option*/*value*.
- *ramdisksize* specifies the size of the RAM disk in Mbytes. The default value is 512 Mbytes.

### Creating an OS Profile for a Linux Diskless Client **Example 4–2**

The following example creates an OS profile for a Linux diskless client.

<span id="page-65-0"></span>N1-ok> create osprofile my-diskless-pro os my-diskless desc "RedHat diskless client profile" nfsopts=rsize=8192,wsize=a

# **Installing Diskless Clients**

Installing is to a diskless client what booting is to a "diskfull" client. When an OS deployment job completes for diskfull clients, the OS is installed successfully on the server and the server has booted successfully and is running the OS. When an OS deployment job completes for diskless clients, the diskless client has finished the initial boot. To determine when the diskless client has successfully booted and is running the OS, use the serial console feature to monitor the state of the managed server.

## **To Install a Diskless Client**

The following procedure explains how to install a diskless client using the load server command in the CLI.

You can also install a diskless client from the N1 System Manager browser interface. From the All Servers table, select a server and choose Load OS Profile from the Actions, or drag an OS profile from the Task Shortcuts onto the server name.

## **Before You Begin**

- Verify that N1 System Manager has discovered managed servers that you want to use as diskless clients. For information about discovering managed servers, see Chapter 4, "Discovering Manageable Servers," in *Sun N1 System Manager 1.3 Discovery and Administration Guide*.
- Create and link a diskless client image as explained in ["To Configure a Link to a Solaris Diskless](#page-63-0) [Client Image" on page 64.](#page-63-0)
- **To install a diskless client, use the** load server **command.** ◗

load server *server*[,*server*...] osprofile *osprofile* bootip *bootip* [*diskless-client-installation-attributes*]

Where:

- *server* is the management name of a server. To install the diskless client profile on more than one server, separate the server names with a comma (,).
- *osprofile* is the name of an OS profile used to install the OS.
- *bootip* (Linux only) specifies the IP address for the server's provisioning network interface used to install the server, also known as the Provisioning IP. You can specify a range of IP addresses or a subnet mask. Specify a range of IP addresses as follows: *ip-address*-*ip-address*. Example: 10.0.0.1–10.0.0.3.
- *diskless-client-installation-attributes* include several diskless client-specific attributes:
	- bootgateway *bootgateway –* (Linux only) A gateway used to install the server.
	- boothostname *boothostname* (Single server and Linux only) A host name used to install the server.
- bootnameserver *bootnameserver –* (Linux only) A name server used to install the server.
- bootnetmask *bootnetmask* (Linux only) A netmask used to install the server.
- bootnetworkdevice *bootnetworkdevice –* The server's provisioning network interface used to install the server. Valid Solaris values are bge0 (default), bge1, bge2, and bge3. Valid Linux values are eth0 (default), eth1, eth2, eth3, and eth4. Note that when installing the Red Hat 4 OS on Sun Fire X2100 servers, the *bootnetworkdevice* value must be set to eth1. The default value does not work for this situation.
- console *console* The device name for the server's system console, which may be used to monitor the installation. Default is ttys0 (Linux) and ttya (Solaris).
- consolebaud *consolebaud* The baud rate for the server's system console. Default is 9600.
- nfsroot *nfsroot –* The location of the NFS root, such as 10.0.0.115:/my\_roots/sol\_a. You can specify a comma-separated list of paths, or you can specify a range of paths as follows: 10.1.10.1:/diskless/home/1–40. When specifying a range of paths, the nfsroot directory names must be numbers. This attribute is not required for initrd-based diskless clients.

### Installing a Solaris Diskless Client **Example 4–3**

The following example installs a Solaris diskless client on a server.

N1-ok> **load server 10.1.10.11 osprofile solx86 bootip 10.1.10.11 nfsroot=10.1.10.1:/diskless/solx86**

## **To Install a Group of Diskless Clients**

The following procedure explains how to install a group of diskless clients using the load group command in the CLI.

You can also install a group of diskless clients from the N1 System Manager browser interface. From the Server Groups table, select a group and choose Load OS Profile from the Actions, or drag an OS profile from the Task Shortcuts onto the group name.

### **Before You Begin**

- Verify that N1 System Manager has discovered managed servers that you want to use as diskless clients. For information about discovering managed servers, see Chapter 4, "Discovering Manageable Servers," in *Sun N1 System Manager 1.3 Discovery and Administration Guide*.
	- Create and link a diskless client image as explained in ["To Configure a Link to a Solaris Diskless](#page-63-0) [Client Image" on page 64.](#page-63-0)
- **To install a group of diskless clients, use the** load group **command.** ◗

load group *group* osprofile *osprofile* bootip *bootip* [excludeserver *server*[,*server*...] [*diskless-client-installation-attributes*]

Where:

- group is the name of a server group.
- *osprofile* is the name of an OS profile used to install the OS.
- *bootip* (Linux only) specifies the IP address for the server's provisioning network interface used to install the server, also known as the Provisioning IP. You can specify a range of IP addresses or a subnet mask. Specify a range of IP addresses as follows: *ip-address*-*ip-address*. Example: 10.0.0.1–10.0.0.3.
- excludeserver identifies one or more servers to exclude from the group installation. *server* is the management name of a server.
- *diskless-client-installation-attributes* include several diskless client-specific attributes:
	- bootgateway *bootgateway –* (Linux only) A gateway used to install the server.
	- boothostname *boothostname* (Single server and Linux only) A host name used to install the server.
	- bootnameserver *bootnameserver –* (Linux only) A name server used to install the server.
	- bootnetmask *bootnetmask –* (Linux only) A netmask used to install the server.
	- bootnetworkdevice *bootnetworkdevice* The server's provisioning network interface used to install the server. Valid Solaris values are bge0 (default), bge1, bge2, and bge3. Valid Linux values are eth0 (default), eth1, eth2, eth3, and eth4. Note that when installing the Red Hat 4 OS on Sun Fire X2100 servers, the *bootnetworkdevice* value must be set to eth1. The default value does not work for this situation.
	- console *console* The device name for the server's system console, which may be used to monitor the installation. Default is ttys0 (Linux) and ttya (Solaris).
	- consolebaud *consolebaud* The baud rate for the server's system console. Default is 9600.
	- nfsroot *nfsroot* The location of the NFS root, such as 10.0.0.115:/my\_roots/sol\_a. You can specify a comma-separated list of paths, or you can specify a range of paths as follows: 10.1.10.1:/diskless/home/1–40. When specifying a range of paths, the nfsroot directory names must be numbers. This attribute is not required for initrd-based diskless clients.

### Installing a Group of Solaris Diskless Clients **Example 4–4**

The following example installs a Solaris diskless client on a group of servers.

N1-ok> **load group my-diskless-group osprofile diskless-image bootip 10.5.5.2**

# <span id="page-68-0"></span>**Managing Diskless Clients**

Managing diskless clients through the N1 System Manager product involves two main tasks: Uninstalling the diskless clients and viewing information about the associated OS profiles.

# **Uninstalling Diskless Clients**

Uninstalling a diskless client removes the association between the client and a root file system. To uninstall a diskless client, use the unload server command. To unload a group of diskless clients, use the unload group command. For more information, see "unload server" in *Sun N1 System Manager 1.3 Command Line Reference Manual* and "unload group" in *Sun N1 System Manager 1.3 Command Line Reference Manual*.

**EXAMPLE 4–5** Uninstalling a Solaris Diskless Client

The following example uninstalls a Solaris diskless client.

```
N1-ok> unload server 10.1.10.11
```
# **Viewing Diskless Client Profiles**

To see a list of defined diskless client profiles, use the show os allcommand. Look in the Format column for diskless. To see more information about a specific profile, use the show os *os-name*command.

**EXAMPLE 4–6** Viewing Diskless Client Profiles

The following example illustrates how to view information about a diskless client OS profile. The first command lists all OS profiles on the management server. The second command shows additional information about one of the diskless OS profiles.

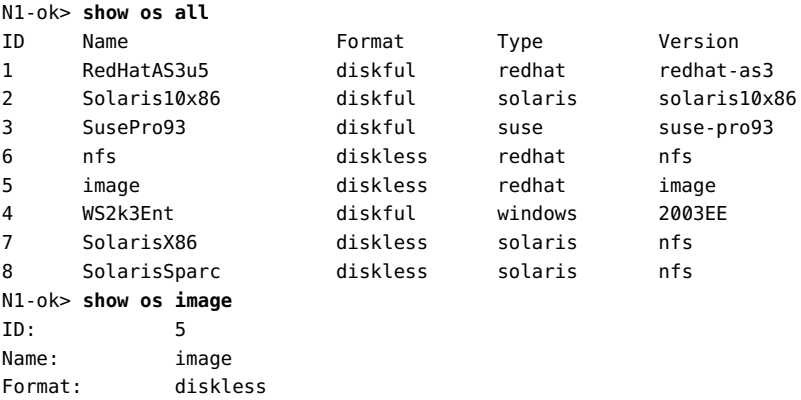

**EXAMPLE 4–6** Viewing Diskless Client Profiles *(Continued)*

Type: redhat Version: image Kernel: diskless/dl\_kernel\_image Boot Image 1.: diskless/dl\_initrd\_image Boot Image 2: Tftp Server :

**CHAPTER 5** 5

# Managing Packages, Patches, and RPMs

The N1 System Manager enables you to perform the following OS update management tasks:

- ["To Copy an OS Update" on page 75](#page-74-0)
- ["To Copy a Custom OS Update" on page 78](#page-77-0)
- ["To Load an OS Update on a Server or a Server Group" on page 79](#page-78-0)
- ["To List the Available OS Updates" on page 81](#page-80-0)
- ["To List the OS Updates Installed on a Managed Server" on page 82](#page-81-0)
- ["To Delete an OS Update" on page 82](#page-81-0)
- ["To Uninstall an OS Update From a Managed Server" on page 82](#page-81-0)
- ["To Uninstall an OS Update on a Server Group" on page 83](#page-82-0)

# **Introduction to Managing OS Updates**

After you have installed an OS on a managed server, the N1 System Manager enables you to install OS updates. These OS updates consist of Solaris packages and patches and Linux RPMs.

**Note –** The N1 System Manager does not enable you to install updates or patches for the Windows operating system. You must update the Windows operating system on a managed server outside of the Sun N1 System Manager environment.

Installing OS updates on servers for the first time involves the following four-step process when you use the N1 System Manager:

- 1. Downloading the OS update.
- 2. Copying the OS update to the N1 System Manager.

The N1 System Manager must have system access to the OS update before the update can be installed on the managed servers.

By using the create update command, you can copy an OS update from a web site or an accessible file system on the management server. After an OS update is copied, you can display the update in the browser interface's Task Shortcuts pane, or you can use the show update command.

- 3. Verifying that the OS update was copied by displaying the Shortcut in the browser interface or by using the show update command.
- 4. Installing the OS update on the appropriate managed servers by using the browser interface or the load server or load group commands. The managed servers must have the base management feature supported.

OS update installations behave differently for every operating system because the native package installation mechanisms are used. For example, if a Solaris package is already installed on the target server, the installation might succeed without reporting an error. However, this same scenario for a Linux RPM results in an error message indicating that the package is already installed.

See "OS Updates" in *Sun N1 System Manager 1.3 Troubleshooting Guide* for troubleshooting information.

The following graphic describes the order in which these tasks should be completed.
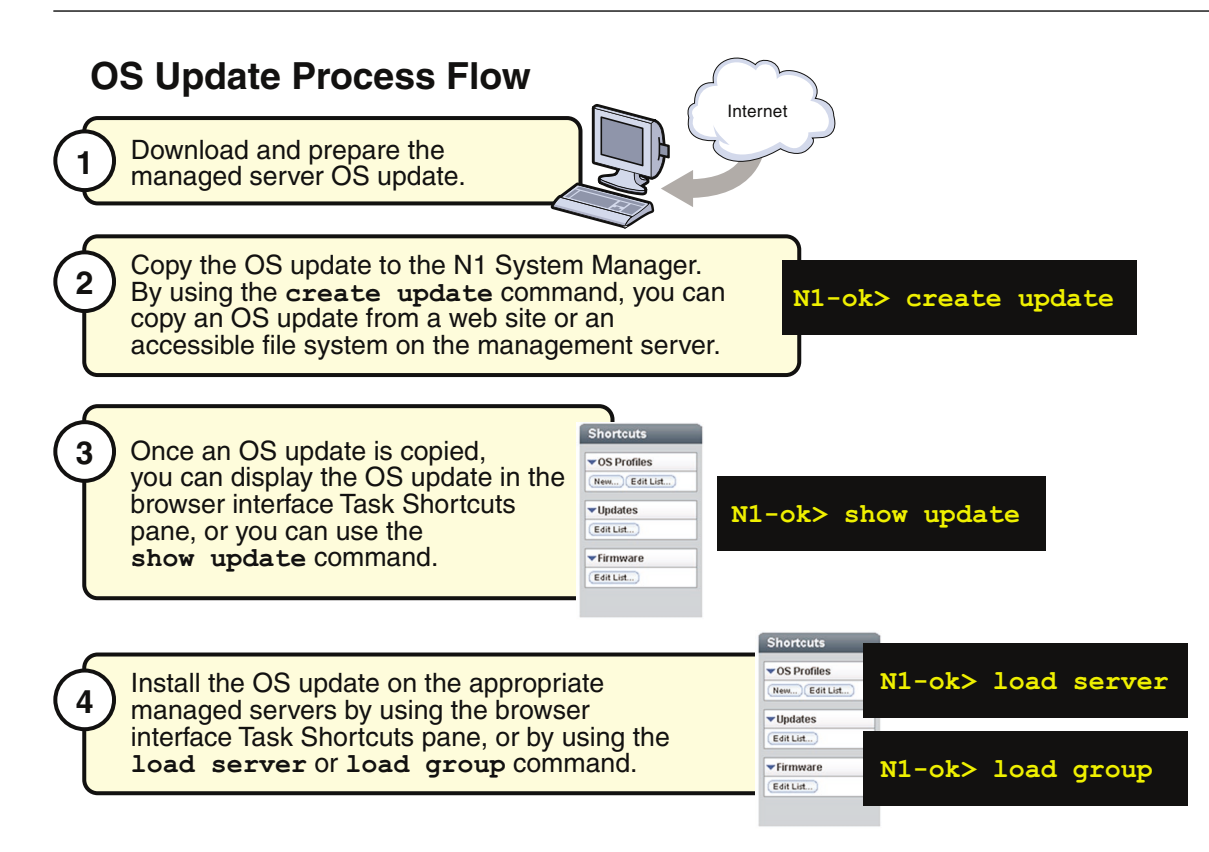

# **Installing Custom OS Updates**

The N1 System Manager also enables you to install OS updates that don't use the standard patch, package, or RPM update commands, such as .tgz, .tar, .Z, or .zip files. Examples of files you can install include:

- Complete software packages or libraries
- Custom RPM files or variants of RPM installs not supported by N1 System Manager
- Executable images or scripts
- Image files, such as .jpg or .gif files
- Text files

The overall process to copy and install standard OS updates using N1 System Manager is the same for custom OS updates, with the following exceptions:

■ When copying custom OS updates to the management server using the create update command, the osupdatetype=other attribute is required with the create update command and an installation script is mandatory.

- The OS update's metadata is not automatically extracted during the copy, so you must provide the description, vendor, and version attribute values or they will be empty.
- When installing a custom OS update, the native OS update mechanisms are not used. Instead, the installation script is used and you are responsible for making sure it works properly.
- You cannot use the unload update command to uninstall a custom OS update, since there is no support to specify an uninstall script when copying the OS update.
- When installing Solaris packages, the pkgadd command in the installation script must explicitly specify the admin file to use for the install. The admin file's name will be *source-filename*.admin, where *source-filename* is the name of the actual source file used in the create update command.

# **Installation Script Overview**

When copying an OS update using the create update command, you can specify an installation script with the installscript attribute. Installation scripts are used to install an OS update and are available for the following scenarios:

- A standard OS update that consists of one or more Solaris packages in a tar file, which is known as a package bundle. An installation script can be used in this instance to resolve dependencies. Note that a Solaris package can be delivered in .tar format without the need for an installation script.
- A custom OS update that requires an installation script to install the OS update on a managed server.

The following information provides instructions on how to create a successful installation script for either standard or custom OS update installations:

- The installation script file must be able to run under the Bourne shell (/bin/sh).
- During the installation process with the load update command, both the installation script file and the OS update source file are copied to /tmp directory on the target server. The installation script file is then executed using the Bourne shell with the full path to the source file as the sole argument, instead of the platform's usual native update commands (rpm, pkgadd, or patchadd).
- For Solaris packages, N1 System Manager always provides a default admin file if the admin file is not specified. The admin file is copied to /tmp directory on the target server, and the admin file's name will be *source-filename*.admin, where *source-filename* is the name of the actual source file used in the create update command. Therefore, you can refer to this admin file in the installation script if needed.
- Any output from the installation to stdout or stderr is captured into a single string and displayed in the job detail. If the installation script exits with a non-zero value, it is assumed that the installation failed and the failed status of the task is recorded and displayed.
- After the installation of the OS update is complete, the installation script should remove any files that it creates.
- If the installation script extracts an OS update, the script should create a new subdirectory (for example, in /tmp) and extract the OS update into that subdirectory. Once the installation completes, the installation script should remove the subdirectory.
- <span id="page-74-0"></span>By default, the installation script executes in the invoker's home directory.
- The installation script should refer to the OS update source files by full path names in order to avoid any confusion.

## **Installing Multiple Solaris Packages**

When you install a standard OS update that contains multiple Solaris packages in a tar file, follow these guidelines:

- You can specify an optional installation script to control the installation, such as the installation order of the packages.
- If you don't specify an installation script, the packages in the bundle are installed without any dependency checking and there is no guaranteed installation order.
- The metadata from the first package is used to populate the OS update metadata. Metadata from the other packages are ignored and you are responsible to maintain this information.
- You can attempt to uninstall the OS update with the unload update command, but no dependency checking is performed and the uninstall may fail.

When you install a custom OS update that contains multiple Solaris packages in a tar file, follow these guidelines:

- You must provide an installation script used to perform the installation.
- The installation script must determine the order of the package installations, including all dependences of the packages in the bundle.
- You must provide the package metadata when copying the package bundle to the N1 System Manager. If an OS update consists of multiple packages, you can specify only one set of metadata.
- You can attempt to uninstall the OS update with the unload update command, but this may not work and is not supported for custom OS updates.

# **Managing OS Updates**

Managing OS updates includes such tasks as copying OS updates, loading OS updates on a server or server group, listing OS updates, deleting OS updates, and uninstalling OS updates.

# **To Copy an OS Update**

This procedure describes how to copy an OS update to the N1 System Manager. Once an OS update is copied, you can use the command line or the browser interface to install the OS update on a managed server.

## **Update Process Flow**

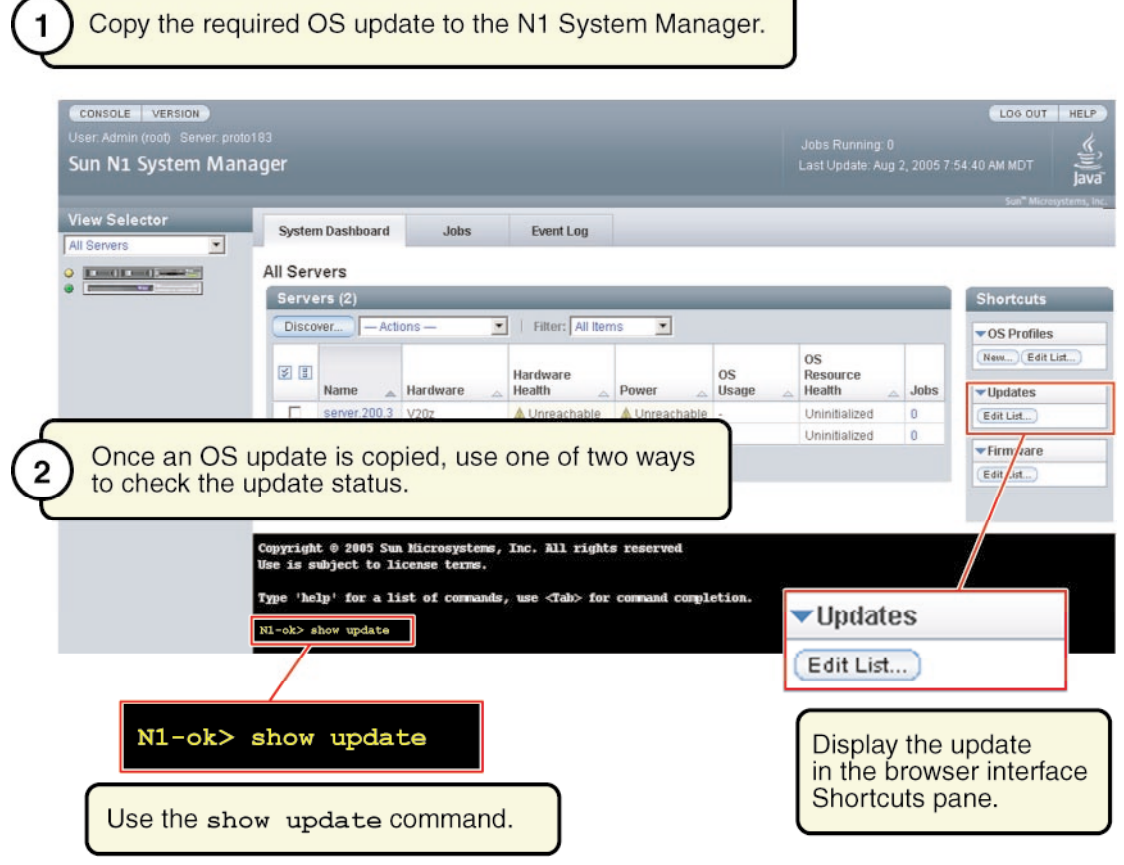

Ensure that the OS update is available to the management server on the local file system, a network accessible file, or a web site. You can copy OS updates in the following formats: **Before You Begin**

- \*.rpm Linux RPM
- \*.pkg– Solaris package (a \*.pkg file can be with or without the file extension and it must be in a valid datastream format)
- \*.tar Single or multiple Solaris packages
- \*.zip Solaris patch.

**Note –** The \*.tar file must match the top-level directory name after the tar expansion. For example, if the tar file is SUNWstade.tar, the top-level directory of the tar expansion must be SUNWstade.

If you use the installscriptfile parameter when creating an OS update, consider loading the OS update on a single server to test whether the script is working correctly before loading on a large server group.

### **Log in to the N1 System Manager. 1**

See "To Access the N1 System Manager Command Line" in *Sun N1 System Manager 1.3 Discovery and Administration Guide* for details.

### **Copy the OS update to the N1 System Manager. 2**

N1-ok> **create update** *update* **file** *file* **ostype** *ostype* [**adminfile** *adminfile*] [**responsefile** *responsefile*] [**installscriptfile** *installscriptfile*]

Use the tab completion help to find out the valid ostype values.

See "create update" in *Sun N1 System Manager 1.3 Command Line Reference Manual* for details.

### **Confirm that the OS update copy has been successful. 3**

### Copying an OS Update Through the Command Line **Example 5–1**

The following example command shows how to copy an OS update named RH3\_update. where the ostype is Red Hat Enterprise Linux, AS 3.0 and the location of the update file is /tmp/test-i386.rpm.

N1-ok> **create update RH3\_update file /tmp/test-i386.rpm ostype=redhat-as3**

## **Example 5-2** Copying an OS Update With a Package Install Script Through the Command Line

This example shows an executable Bourne shell (/bin/sh) package installation script.

### #!/bin/sh

```
echo "This is from the install script:"
echo "pkgadd -n -a /tmp/combo-pkgs.pkg.admin -d /tmp/combo-pkgs.pkg SUNWtest1 SUNWtest2"
pkgadd -n -a /tmp/combo-pkgs.pkg.admin -d /tmp/combo-pkgs.pkg SUNWtest1 SUNWtest2
exit $?
```
The following sample command shows how to associate the package installation script with the OS update files. This example assumes that you have copied the script to the management server's /tmp directory with the name install.sh.

N1-ok> **create update combo file /tmp/combo-pkgs.pkg ostype solaris10x86 adminfile /tmp/combo-pkgs.pkg.admin installscriptfile /tmp/install.sh**

In this example, /tmp/combo-pkgs.pkg contains two Solaris packages in the datastream format.

The script and the source files for the OS update are copied to the target server when the load server *server-name* update command is issued. The installation script file is executed by using the Bourne shell with the full path to the package file as the sole argument. If the adminfile subcommand is not specified, the default admin file is also copied to the target server and is renamed with .admin appended to the source file name.

Refer to "OS Update Creation Fails" in *Sun N1 System Manager 1.3 Troubleshooting Guide* for solutions to common errors. **Troubleshooting**

## ▼ **To Copy a Custom OS Update**

#### **Log in to the N1 System Manager. 1**

See "To Access the N1 System Manager Command Line" in *Sun N1 System Manager 1.3 Discovery and Administration Guide* for details.

### **Copy the custom OS update to the N1 System Manager. 2**

N1-ok> **create update** *update* **updatetype other file** *file* **ostype** *ostype* **installscriptfile** *installscriptfile* [**adminfile** *adminfile*] [**responsefile** *responsefile*]

**Note –** Even though the tab completion allows this argument anywhere in the create update command, the command will fail if updatetype other is not the first argument.

Use the tab completion help to find out the valid ostype values.

See "create update" in *Sun N1 System Manager 1.3 Command Line Reference Manual* for details.

### Copying an Custom OS Update With a Patch Installation Script Through the Command Line **Example 5–3**

This example shows an executable Bourne shell (/bin/sh) patch installation script.

```
#!/bin/sh
mkdir /tmp/layer
cd /tmp/layer
echo "untar the source:"
tar -xvf /tmp/mypatches.tar
echo "let's install mypatches:"
```
To find out how to load an OS update, see ["To Load an OS Update on a Server or a Server Group"](#page-78-0) [on page 79](#page-78-0) **SeeAlso**

```
patchadd -M /tmp/layer 117448-01 117466-01
cd /tmp
rm -rf /tmp/layer
exit $?
```
The following sample command shows how to copy the patch installation script to N1 System Manager with the OS update files. This example assumes that you have copied the script to the management server's /tmp directory with the name install.sh.

N1-ok> **create update mypatches updatetype other file /tmp/mypatches.tar ostype solaris10x86 installscriptfile /tmp/install.sh**

> In this example, /tmp/mypatches.tar contains the Solaris patches 117448–01 and 117466–01 in the datastream format.

> The script and the source files for the OS update are copied to the target server when the load server *server-name* update command is issued. The script file is executed by using the Bourne shell with the full path to the package file as the sole argument.

# ▼ **To Load an OS Update on a Server or a Server Group**

This procedure describes how to load an OS update by using the browser interface. The example that follows the procedure provides a command-line equivalent.

The following default admin file is used to install Solaris packages:

mail=root instance=unique partial=nocheck runlevel=nocheck idepend=nocheck rdepend=nocheck space=quit setuid=nocheck conflict=nocheck action=nocheck basedir=default authentication=nocheck

The admin file is located in the /opt/sun/n1gc/etc directory on the management server.

**Before You Begin**

- Copy the OS update to the N1 System Manager. See ["To Copy an OS Update" on page 75](#page-74-0) for details.
- Disable monitoring for the managed server. This action is required only if you want to avoid the fault notifications if the server reboots after an OS update installation. See "To Disable Monitoring for a Managed Server or a Managed Server Group" in *Sun N1 System Manager 1.3 Discovery and Administration Guide* for details.
- Ensure that the base management feature is added to the managed server. This action provides the necessary support to install OS updates. You can automatically add base management support by adding the OS monitoring feature. See "To Add the OS Monitoring Feature" in *Sun N1 System Manager 1.3 Discovery and Administration Guide* for details.
- Ensure that the package file name matches the name of the package. If the file name does not match that of the package and an adminfile is used to install the OS update, uninstallation will fail.

#### **Log in to the N1 System Manager. 1**

See "To Access the N1 System Manager Browser Interface" in *Sun N1 System Manager 1.3 Discovery and Administration Guide* for details.

- **Navigate to the table that contains the server or the server group by performing one of the following actions: 2**
	- **Choose All Servers from the View Selector menu.**

The Servers table appears.

■ **Choose Servers By Group from the View Selector menu.**

The Server Groups table appears.

- **Drag and drop the OS update icon from the Task Shortcuts pane to the server or the server group. 3** The Load OS Update confirmation dialog box appears.
- **To begin loading the OS update on the selected servers, click the OK button. 4** The dialog box closes.

### **Click the Jobs tab. 5**

The Jobs table appears with information about your Load OS Update job.

**Verify that the installation was successful. 6**

N1-ok> **show server** *server*

#### Loading an OS Update Through the Command Line **Example 5–4**

The following command shows you how to install an OS update on two servers by using the load command.

### N1-ok> **load server server1,server2 update SUNWn1gcsolsparcag**

See "load server" in *Sun N1 System Manager 1.3 Command Line Reference Manual* for details.

### <span id="page-80-0"></span>Loading an OS Update on a Server Group Through the Command Line **Example 5–5**

The following command shows you how to install multiple OS updates on a server group by using the load command.

N1-ok> **load group devgroup update SUNWupdate1,SUNWupdate2**

See "load group" in *Sun N1 System Manager 1.3 Command Line Reference Manual* for details.

"Solaris OS Update Deployment Failures" in *Sun N1 System Manager 1.3 Troubleshooting Guide* **Troubleshooting**

# **To List the Available OS Updates**

This procedure describes how to list the available OS updates that have been copied to the N1 System Manager. These OS updates can be installed on a managed server.

The example that follows the procedure provides a command-line equivalent.

#### **Log in to the N1 System Manager. 1**

See "To Access the N1 System Manager Browser Interface" in *Sun N1 System Manager 1.3 Discovery and Administration Guide* for details.

### **Click the System Dashboard tab. 2**

The Task Shortcuts pane appears.

**Click the Expand/Collapse icon on the Update title bar. 3**

The Update list expands.

#### **Click the Edit List button. 4**

The Edit List dialog box appears with the list of available updates.

### ListingAvailable OS Updates Through the Command Line **Example 5–6**

The following command shows you how to list all of the OS updates in the system.

N1-ok> **show update all**

# <span id="page-81-0"></span>**To List the OS Updates Installed on a Managed Server**

**Tip –** You can also use the browser interface Server Details page to view all of the OS updates that are installed on a server.

#### **Log in to the N1 System Manager. 1**

See "To Access the N1 System Manager Command Line" in *Sun N1 System Manager 1.3 Discovery and Administration Guide* for details.

### **List the OS updates that are installed on a managed server. 2**

N1-ok> **show server** *server*

See "show server" in *Sun N1 System Manager 1.3 Command Line Reference Manual* for details

# **To Delete an OS Update**

This procedure describes how to delete an OS update from the N1 System Manager. This procedure does not delete an OS update from a managed server. See "To Uninstall an OS Update From a Managed Server" on page 82 for details on that specific task.

#### **Log in to the N1 System Manager. 1**

See "To Access the N1 System Manager Command Line" in *Sun N1 System Manager 1.3 Discovery and Administration Guide* for details.

### **Delete an OS update from the N1 System Manager. 2**

N1-ok> **delete update** *update*

See "delete update" in *Sun N1 System Manager 1.3 Command Line Reference Manual* for details.

# **To Uninstall an OS Update From a Managed Server**

**Before You Begin**

- Disable monitoring for the managed server. Disabling monitoring prevents the fault notifications if the server reboots after an OS update uninstallation. See "To Disable Monitoring for a Managed Server or a Managed Server Group" in *Sun N1 System Manager 1.3 Discovery and Administration Guide* for details.
- Ensure that the OS monitoring feature is supported on the managed server. This action provides the necessary support to uninstall OS updates. See "To Add the OS Monitoring Feature" in *Sun N1 System Manager 1.3 Discovery and Administration Guide* for details.

#### <span id="page-82-0"></span>**Log in to the N1 System Manager. 1**

See "To Access the N1 System Manager Command Line" in *Sun N1 System Manager 1.3 Discovery and Administration Guide* for details.

#### **Uninstall an OS update from a managed server. 2**

N1-ok> **unload server** *server*[,*server*...] **update** *update*

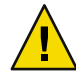

**Caution –** If the user-specified update name is not found, the command tries to uninstall an OS update with a matching file name. The show update command enables you to list an OS update's corresponding file name.

See "unload server" in *Sun N1 System Manager 1.3 Command Line Reference Manual* for details.

If you cannot uninstall an OS update that was installed with an admin file, check that the package file name matches the name of the package. If the name is not the same, rename the admin file in the managed server's /tmp directory to match the name of the package and try the unload command again. If the package still exists, remove it from the managed server by using pkgrm. **Troubleshooting**

> Refer to "OS Update Uninstallation Failures" in *Sun N1 System Manager 1.3 Troubleshooting Guide* for solutions to common problems.

# ▼ **To Uninstall an OS Update on a Server Group**

**Before You Begin**

- Disable monitoring for the managed servers. This action is required only if you want to avoid the fault notifications if the servers reboot after an OS update uninstallation. See "To Disable Monitoring for a Managed Server or a Managed Server Group" in *Sun N1 System Manager 1.3 Discovery and Administration Guide* for details.
- Ensure that the OS monitoring feature is supported on the managed servers. This action provides the necessary support to uninstall OS updates. See "To Add the OS Monitoring Feature" in *Sun N1 System Manager 1.3 Discovery and Administration Guide* for details.

#### **Log in to the N1 System Manager. 1**

See "To Access the N1 System Manager Command Line" in *Sun N1 System Manager 1.3 Discovery and Administration Guide* for details.

**Uninstall an OS update on the managed servers in a server group. 2**

N1-ok> **unload group** *group* **update** *update*

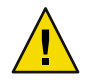

**Caution –** If the user-specified update name is not found, the command tries to uninstall an OS update with a matching file name. Use the show update command to list an OS update's corresponding file name.

See "unload group" in *Sun N1 System Manager 1.3 Command Line Reference Manual* for details.

## <span id="page-84-0"></span>**CHAPTER 6** 6

# Managing Firmware SP, BIOS, andALOM Updates

The N1 System Manager enables you to perform the following firmware management tasks:

- ["To Copy a Firmware Update" on page 87](#page-86-0)
- ["To Load a Firmware Update on a Server or a Server Group" on page 89](#page-88-0)
- ["To List the Available Firmware Updates" on page 91](#page-90-0)
- ["To List the Firmware Updates Installed on a Managed Server" on page 92](#page-91-0)
- ["To Modify Firmware Update Information" on page 92](#page-91-0)
- ["To Delete a Firmware Update" on page 93](#page-92-0)

**Note –** The N1 System Manager product does not support firmware updates for all managed servers. For more information, see "Managed Server Limitations" in *Sun N1 System Manager 1.3 Site Preparation Guide*. F

# **Managing Firmware Updates (Overview)**

Updating the firmware on the managed servers is a primary administrative task. Using the N1 System Manager to install a firmware update on a managed server for the first time involves the following process:

- 1. Download and prepare the firmware update. Verify that the firmware version matches those set out in "SP-Based Discovery" in *Sun N1 System Manager 1.3 Discovery and Administration Guide*.
- 2. Copy the firmware update to the management server. The N1 System Manager must have system access to the firmware update before the firmware update can be installed on the managed servers.

Use the create firmware command to copy a firmware update from a web site or an accessible file system on the management server.

3. To verify that the firmware updated was copied successfully, view the firmware update in the browser interface Task Shortcuts pane, or use the show firmware command.

4. Install the firmware update on the appropriate managed servers by using the browser interface, or by using the load server or load group command.

When copying firmware updates, you must specify the following information:

- Vendor The name of the firmware update vendor
- Model The model name of a valid hardware system for the firmware update
- Type The type of firmware update, required only for Sun Fire V20z and V40z servers:
	- SP Service Processor
	- BIOS Server Platform BIOS
	- PIC Service Processor Operator Panel

**Note –** Firmware version 2.2 and above for the Sun Fire V20z servers do not support the PIC firmware upgrade. The upgrade of PIC firmware will fail, and the job step will show an error message similar to the following: "This operation is not supported on *server*. Refer to the log file for more information."

The following graphic describes the order in which firmware management tasks must be performed.

<span id="page-86-0"></span>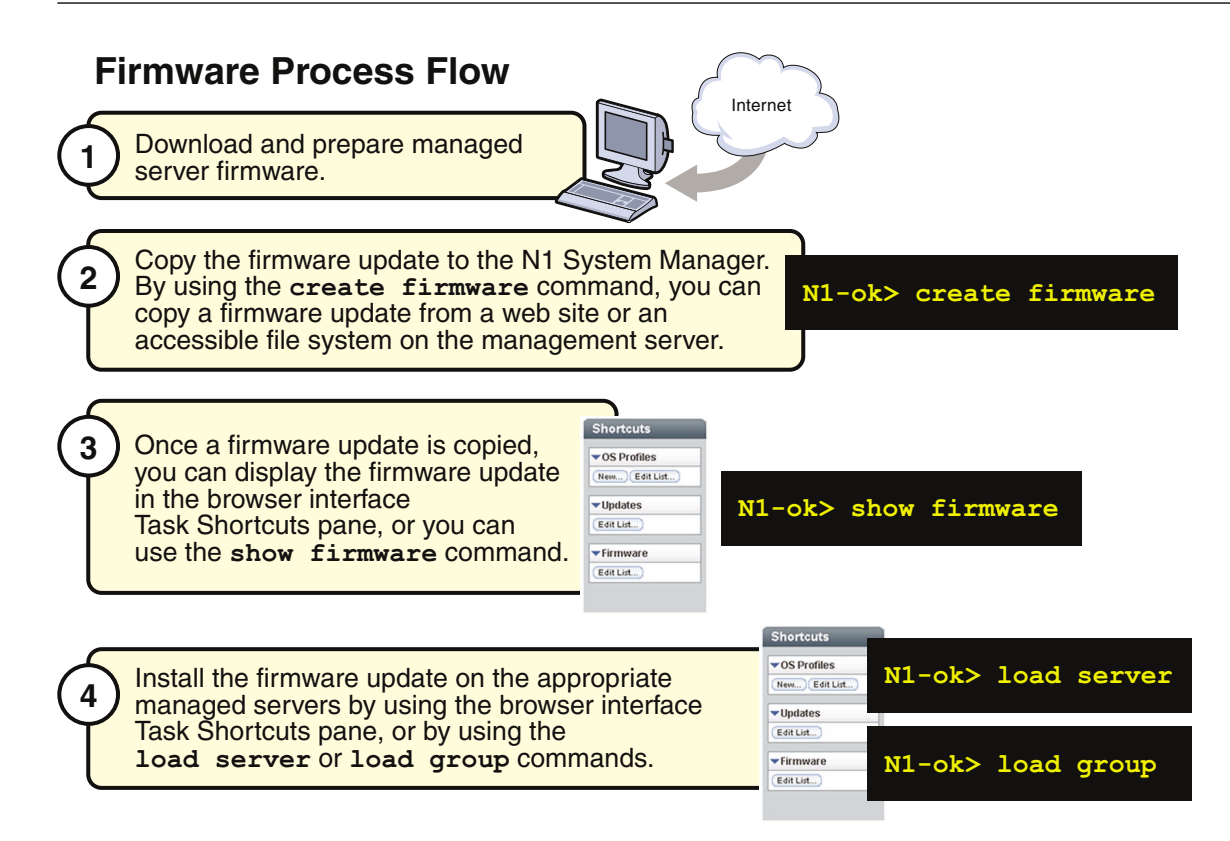

# **Managing Firmware Updates (Tasks)**

Managing firmware updates includes such tasks as copying firmware updates, loading firmware updates on a server or server group, listing firmware updates, changing firmware update information, and deleting firmware updates.

# **To Copy a Firmware Update**

This procedure describes how to copy a new firmware update to the N1 System Manager. Once a firmware update is copied, you can use the command line or the browser interface to install the firmware update on a managed server.

The following graphic illustrates the use of the browser interface to verify a firmware update.

## **Firmware Process Flow**

Copy the required firmware to the N1 System Manager.

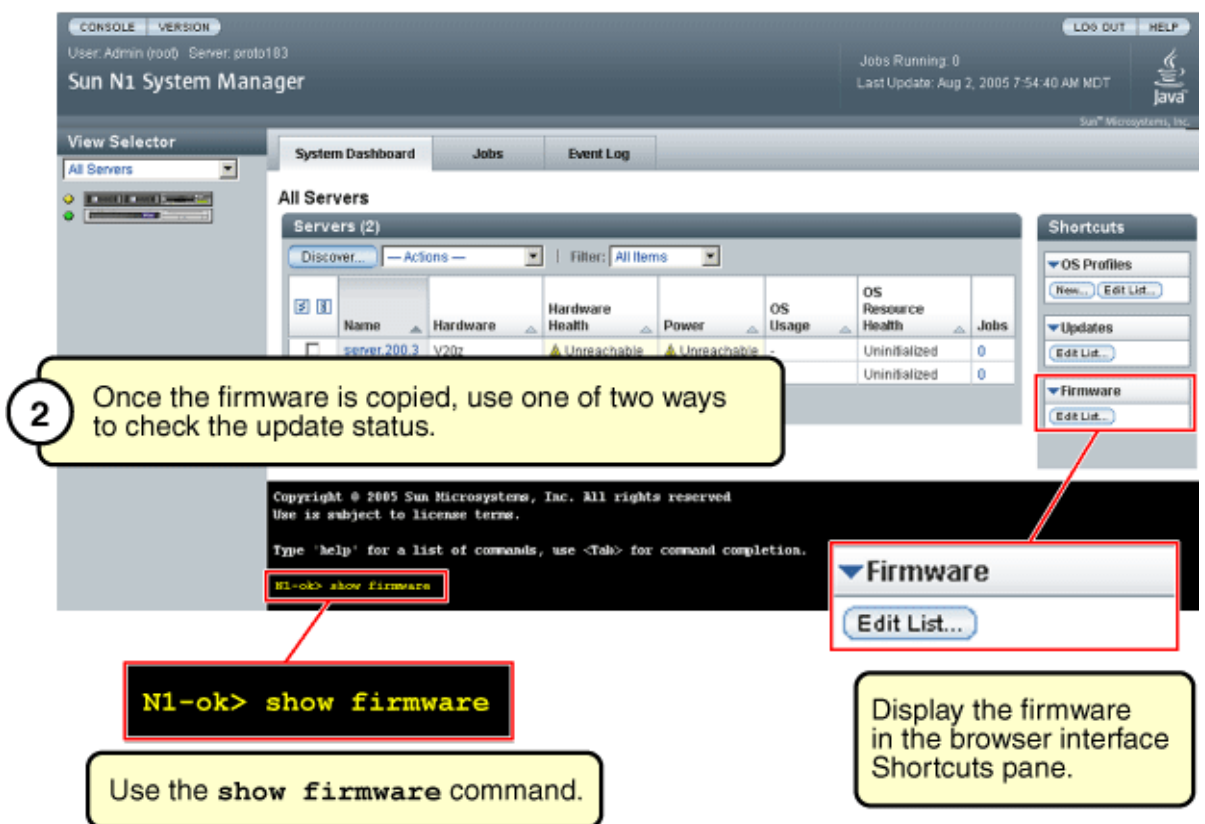

Ensure that the firmware update is available to the management server from the local file system, a network accessible file, or a web site. **Before You Begin**

#### **Log in to the N1 System Manager. 1**

See "To Access the N1 System Manager Command Line" in *Sun N1 System Manager 1.3 Discovery and Administration Guide* for details.

### **Copy the firmware update. 2**

N1-ok> **create firmware** *firmware* **url=***url* **vendor=***vendor* **model=***model*[**,***model*...] [**type** *type*] [**description** *description*] [**version** *version*]

See "create firmware" in *Sun N1 System Manager 1.3 Command Line Reference Manual* for details.

#### <span id="page-88-0"></span>**Verify that the firmware update was copied. 3**

N1-ok> **show firmware** *firmware*

See "show firmware" in *Sun N1 System Manager 1.3 Command Line Reference Manual* for details.

### To Copy Sun Fire X4100 Firmware Through the Command Line **Example 6–1**

The following example shows how to copy the firmware image for a Sun Fire X4100 system. The firmware image applies to either a Sun Fire X4100 or a Sun Fire X4200 system, as illustrated in the second command.

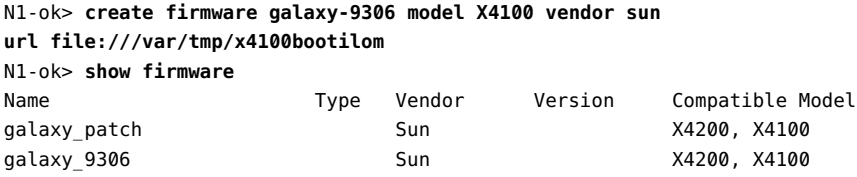

"To Load a Firmware Update on a Server or a Server Group" on page 89 **SeeAlso**

# **To Load a Firmware Update on a Server or a Server Group**

This procedure describes how to load a firmware update by using the browser interface. The examples that follow the procedure provide command-line equivalents.

### **Before You Begin**

- Consult your hardware documentation for instructions and information on upgrading your server firmware. See the [Sun System Handbook documentation](http://sunsolve.sun.com/handbook_pub/Systems/) or the documentation that came with your server.
- The firmware update must be copied to the N1 System Manager. See ["To Copy a Firmware](#page-86-0) [Update" on page 87](#page-86-0) for details.
- Power off the managed server by using the browser interface or the command line before loading a firmware update on it. Sun Fire V20z, Sun Fire V40z, or ALOM (1.5)–based servers can remain powered on during firmware SP updates. The stop server command performs a graceful shutdown of the OS on the server, followed by a power off. Otherwise, you can force a power off using the stop server *server* force command or the stop group *group* force command.
- Disable monitoring for the managed server. This action is required only if you want to avoid the fault notifications as you shut down the OS on the server to complete the firmware installation. See "To Disable Monitoring for a Managed Server or a Managed Server Group" in *Sun N1 System Manager 1.3 Discovery and Administration Guide* for details.

**Note –** Firmware version 2.2 and above for the Sun Fire V20z servers do not support the PIC firmware upgrade. The upgrade of PIC firmware will fail, and the job step will show an error message similar to the following: "This operation is not supported on *server*. Refer to the log file for more information."

#### **Log in to the N1 System Manager. 1**

See "To Access the N1 System Manager Browser Interface" in *Sun N1 System Manager 1.3 Discovery and Administration Guide* for details.

### **Choose All Servers from the View Selector menu. 2**

The Servers table appears.

### **Select the server or servers that youwant to update. 3**

A check mark appears.

**Choose Load Firmware from the Actions menu. 4**

The Load Firmware dialog box appears

#### **Select the appropriate firmware from the Firmware menu. 5**

**To apply the firmware update to the listed target servers, click OK.** The dialog box closes. **6**

### **Click the Jobs tab. 7**

A Load Firmware job appears in the Jobs table.

#### **Click the job ID. 8**

The Job Details page appears. Job steps indicate progress and results. Review the information in the Results section of the Job Details page to determine which servers were successfully updated.

**Note –** After successful completion, the firmware version number is updated with the actual version number that is reported by the hardware. If the reported version number does not match the original version number, a warning is logged.

#### **Verify that the installation was successful. 9**

N1-ok> **show server** *server*

### Loading Firmware on a Server Through the Command Line **Example 6–2**

The following example command shows you how to stop a server in preparation for installing a firmware update.

<span id="page-90-0"></span>N1-ok> **stop server** *server*

The following example command shows you how to install a firmware update on a server by using the load command.

N1-ok> **load server server1,server2 firmware v20z-bios.sp force true**

See "load server" in *Sun N1 System Manager 1.3 Command Line Reference Manual* for details.

By default, the firmware update's model and vendor settings must match every managed server that you select for installation; otherwise, the update fails. You can specify the force option to bypass this check. However, installing an incompatible firmware update on a server might render the server unusable.

### Loading Firmware on a Server Group Through the Command Line **Example 6–3**

The following example command shows you how to stop a server group in preparation for installing a firmware update.

N1-ok> **stop group** *group*

The following example command shows you how to install a firmware update on a server group by using the load command.

N1-ok> **load group devgroup firmware bios.sp**

See "load group" in *Sun N1 System Manager 1.3 Command Line Reference Manual* for details.

# **To List the Available Firmware Updates**

This procedure describes how to list the available firmware updates by using the browser interface. The example that follows the procedure provides the command-line equivalent.

#### **Log in to the N1 System Manager. 1**

See "To Access the N1 System Manager Browser Interface" in *Sun N1 System Manager 1.3 Discovery and Administration Guide* for details.

### **Click the System Dashboard tab. 2**

The Task Shortcuts pane appears.

#### **Click the Expand/Collapse icon on the Firmware title bar. 3**

The Firmware list expands.

#### **Click the Edit List button. 4**

The Edit List dialog box appears with the available firmware list.

<span id="page-91-0"></span>Listing theAvailable Firmware Updates Through the Command Line **Example 6–4**

N1-ok> **show firmware all**

# **To List the Firmware Updates Installed on a Managed Server**

**Tip –** You can also use the browser interface Server Details page to view all of the firmware updates that are installed on a server.

#### **Log in to the N1 System Manager. 1**

See "To Access the N1 System Manager Command Line" in *Sun N1 System Manager 1.3 Discovery and Administration Guide* for details.

### **List the firmware updates that are installed on a managed server. 2**

N1-ok> **show server** *server*

See "show server" in *Sun N1 System Manager 1.3 Command Line Reference Manual* for details.

### Listing the Firmware for anALOM Server **Example 6–5**

The following example shows how to view all of the firmware for an ALOM enabled server.

N1-ok> **show server**

# **To Modify Firmware Update Information**

This procedure describes how to modify the information about a firmware update.

#### **Log in to the N1 System Manager. 1**

See "To Access the N1 System Manager Command Line" in *Sun N1 System Manager 1.3 Discovery and Administration Guide* for details.

### **Modify information about a firmware update. 2**

N1-ok> **set firmware** *firmware* [**description** *description*] [**name** *name*] [**model=***model*] [**vendor=***vendor*] [**version=***version*]

See "set firmware" in *Sun N1 System Manager 1.3 Command Line Reference Manual* for details.

# <span id="page-92-0"></span>▼ **To Delete a Firmware Update**

This procedure describes how to delete a firmware update from the N1 System Manager. This procedure does not delete a firmware update from a managed server.

**Note –** After you install a firmware update on a managed server, you cannot uninstall it.

#### **Log in to the N1 System Manager. 1**

See "To Access the N1 System Manager Command Line" in *Sun N1 System Manager 1.3 Discovery and Administration Guide* for details.

### **Delete a firmware update from the N1 System Manager. 2**

N1-ok> **delete firmware** *firmware*

See "delete firmware" in *Sun N1 System Manager 1.3 Command Line Reference Manual* for details.

# Index

## **A**

adding, scripts to OS profiles, [39-41](#page-38-0)

## **C**

cloning, OS profiles, [37](#page-36-0) commands, OS provisioning flow, [12-14](#page-11-0) copying firmware updates, [87-89](#page-86-0) flash archive files, [29-31](#page-28-0) OS distributions CD or DVD, [26-27](#page-25-0) ISO, [24-25](#page-23-0) OS updates, [75-78](#page-74-0) SLES 9 Service Pack distributions, [25-26](#page-24-0) SLES 9 SP1 OS distributions, [25-26](#page-24-0) SLES 9 SP2 OS distributions, [25-26](#page-24-0) SLES 9 SP3 OS distributions, [25-26](#page-24-0) creating OS profiles, [34-37,](#page-33-0) [56](#page-55-0)

## **D**

definition diskless client, [63-64](#page-62-0) OS provisioning, [11](#page-10-0) deleting firmware updates, [93](#page-92-0) OS distributions, [31-32](#page-30-0) OS updates, [82](#page-81-0) diskless client definition, [63-64](#page-62-0)

diskless client (Continued) provisioning process, [64](#page-63-0) supported OS, [63](#page-62-0)

## **E**

example, Solaris 10 provisioning process, [21-22](#page-20-0)

## **F**

firmware management overview, [85-87](#page-84-0) firmware updates copying, [87-89](#page-86-0) deleting, [93](#page-92-0) installing, [89-91](#page-88-0) listing, [91-92](#page-90-0) modifying, [92](#page-91-0) flash archive files, copying, [29-31](#page-28-0) flash archives, managing, [23-24](#page-22-0)

## **I**

importing OS distributions from a RIS server, [54](#page-53-0) installing OS updates, [79-81](#page-78-0) See loading, [43-48](#page-42-0)

### **L**

listing firmware updates, [91-92](#page-90-0) OS profiles, [34](#page-33-0) OS updates, [81](#page-80-0) loading OS profiles, [43-48,](#page-42-0) [58](#page-57-0)

### **M**

managed server disk space requirements, [14](#page-13-0) operating systems, [15](#page-14-0) RAM requirements, [14](#page-13-0) requirements, [15](#page-14-0) managing, flash archives, [23-24](#page-22-0) modifying firmware updates, [92](#page-91-0) OS profiles, [37-39](#page-36-0) for K2 motherboards, [39-41](#page-38-0) V40z partitions, [39](#page-38-0)

### **N**

N1 System Manager, server requirements, [15](#page-14-0)

## **O**

operating systems installation introduction, [11](#page-10-0) managing distributions, [23-24](#page-22-0) OS distributions copying CD or DVD, [26-27](#page-25-0) ISO, [24-25](#page-23-0) deleting, [31-32](#page-30-0) linking RIS server, [54](#page-53-0) overview, [23-24](#page-22-0) windows linking to RIS server, [54](#page-53-0) OS installation management overview, [41-49](#page-40-0) OS profile management overview, [32-41](#page-31-0)

OS profiles adding scripts for driver installation, [39-41](#page-38-0) cloning, [37](#page-36-0) creating, [34-37,](#page-33-0) [56](#page-55-0) installation parameters, [42-43](#page-41-0) listing, [34](#page-33-0) loading, [43-48,](#page-42-0) [58](#page-57-0) modifying, [37-39](#page-36-0) V40z partitions, [39](#page-38-0) modifying for K2 motherboard, [39-41](#page-38-0) using default settings, [33](#page-32-0) OS provisioning commands, [12-14](#page-11-0) definition, [11](#page-10-0) process, [11-12](#page-10-0) OS update management overview, [71-75](#page-70-0) OS updates copying, [75-78](#page-74-0) deleting, [82](#page-81-0) listing, [81](#page-80-0)

## **P**

provisionable server, *See* managed server provisioning, *See* OS provisioning

## **R**

Red Hat, requirements, [15](#page-14-0) removing, See deleting, [82](#page-81-0) requirements managed server, [15](#page-14-0) operating systems, [15](#page-14-0)

## **S**

scripts, adding to OS profiles for driver installation, [39-41](#page-38-0) server groups installing OS profiles, [43-48](#page-42-0) uninstalling OS management features, [82-83](#page-81-0) uninstalling OS updates, [83-84](#page-82-0) servers installing firmware updates, [89-91](#page-88-0)

servers (Continued) installing OS profiles, [43-48](#page-42-0) installing OS updates, [79-81](#page-78-0) listing firmware updates, [92](#page-91-0) listing installed OS updates, [82](#page-81-0) managed server requirements, [15](#page-14-0) requirements, [15](#page-14-0) supported operating systems, [14](#page-13-0) uninstalling OS updates, [82-83](#page-81-0) SLES 9 SP1 OS distributions, copying, [25-26](#page-24-0) SLES 9 SP2 OS distributions, copying, [25-26](#page-24-0) SLES 9 SP3 OS distributions, copying, [25-26](#page-24-0) SLES Service Packs, [25-26](#page-24-0) Solaris, requirements, [15](#page-14-0) SUSE, requirements, [15](#page-14-0)

### **U**

unloading, [82-83](#page-81-0)